# Network Communications Interface for DC-DC Converters

This user's information manual is applicable for the following converter Models:

1605XT-xxx-xxx-xx-M4 1605XT-xxx-xxx-xx-M5 1760-xxx-xxx-xx-M4 1760-xxx-xxx-xx-M5

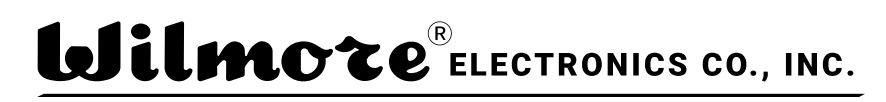

P.O. Box 1329, HILLSBOROUGH, NC 27278, U.S.A.

**Telephone:** (919) 732-9351 **Fax:** (919) 732-9359 **Email:** [info@wilmoreelectronics.com](mailto:info@wilmoreelectronics.com) [www.wilmoreelectronics.com](https://www.wilmoreelectronics.com/)

NOTE: For physical setup and operational instructions see the user information manual that was included with your converter.

All information contained in this document is the property of Wilmore Electronics Company, Inc. The providing of this document to any person or organization external to Wilmore shall in no way be construed as a license or as permission to use this information for any purpose other than to facilitate the use and maintenance of Wilmore equipment.

## **Network Communications Interface for DC-DC Converters**

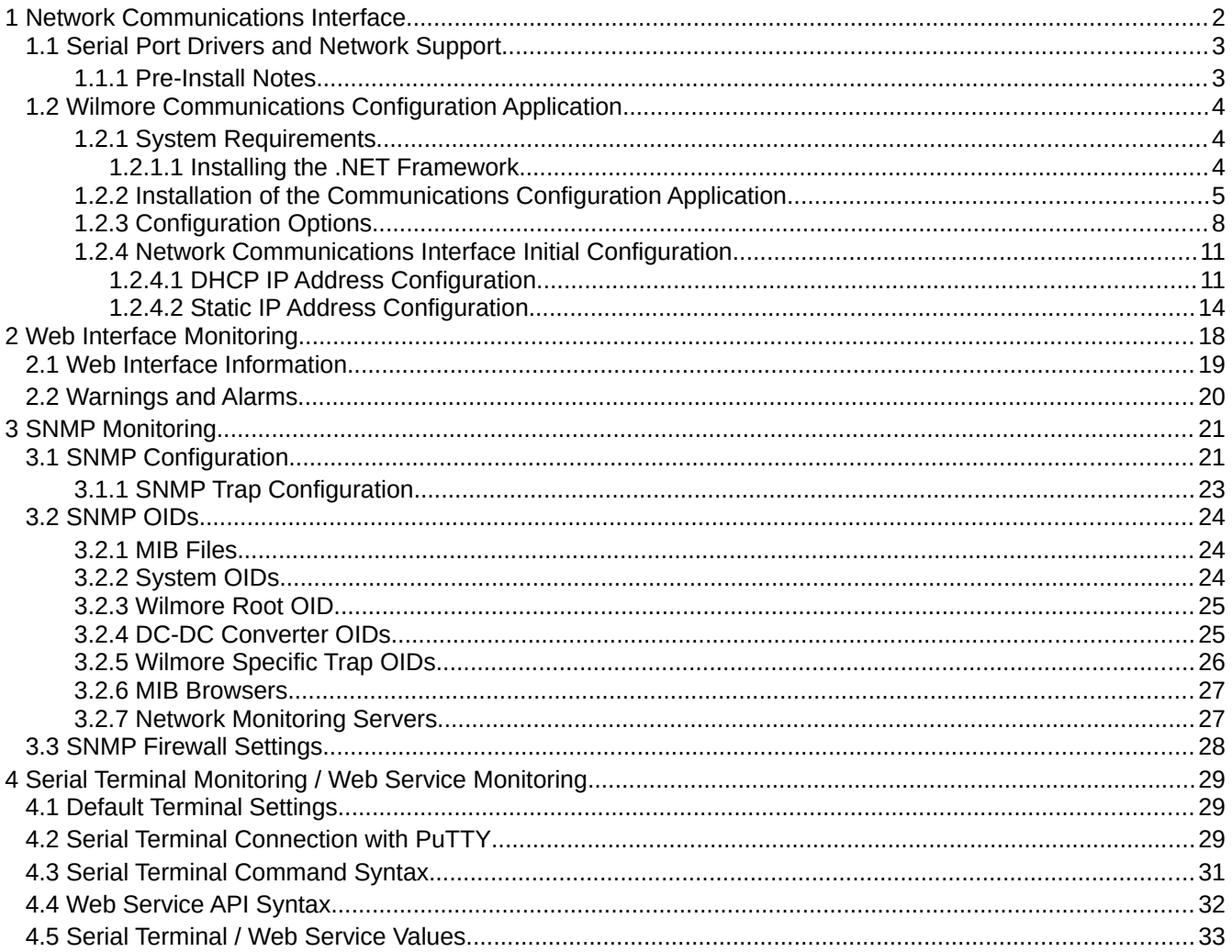

<span id="page-2-0"></span>The Wilmore Network Communications Interface allows you to monitor your Wilmore DC-DC converter through a web interface, SNMP (Simple Network Management Protocol), serial terminal port and web service API (Application Programming Interface). This unit uses a standard RJ45 Ethernet connection to allow monitoring through its web interface, SNMP, and web service API. Serial terminal monitoring is supported using an external USB port.

Overview of general information that can be monitored (via web interface, SNMP, serial terminal, and web service API):

- Unit Description
- Model Number
- Serial Number
- DC Input Voltage
- DC Output Voltage
- DC Output Current
- DC Output Power

Overview of warning information that can be monitored (via web interface, SNMP, serial terminal, and web service API):

- Low DC Input Voltage
- High DC Input Voltage
- Improper Output Voltage
- Output Overload
- Alarm State

# <span id="page-3-1"></span>**1.1 Serial Port Drivers and Network Support**

This chart details the current driver and features supported on the Wilmore Network Communications Interface for the Microsoft Windows and GNU Linux platforms.

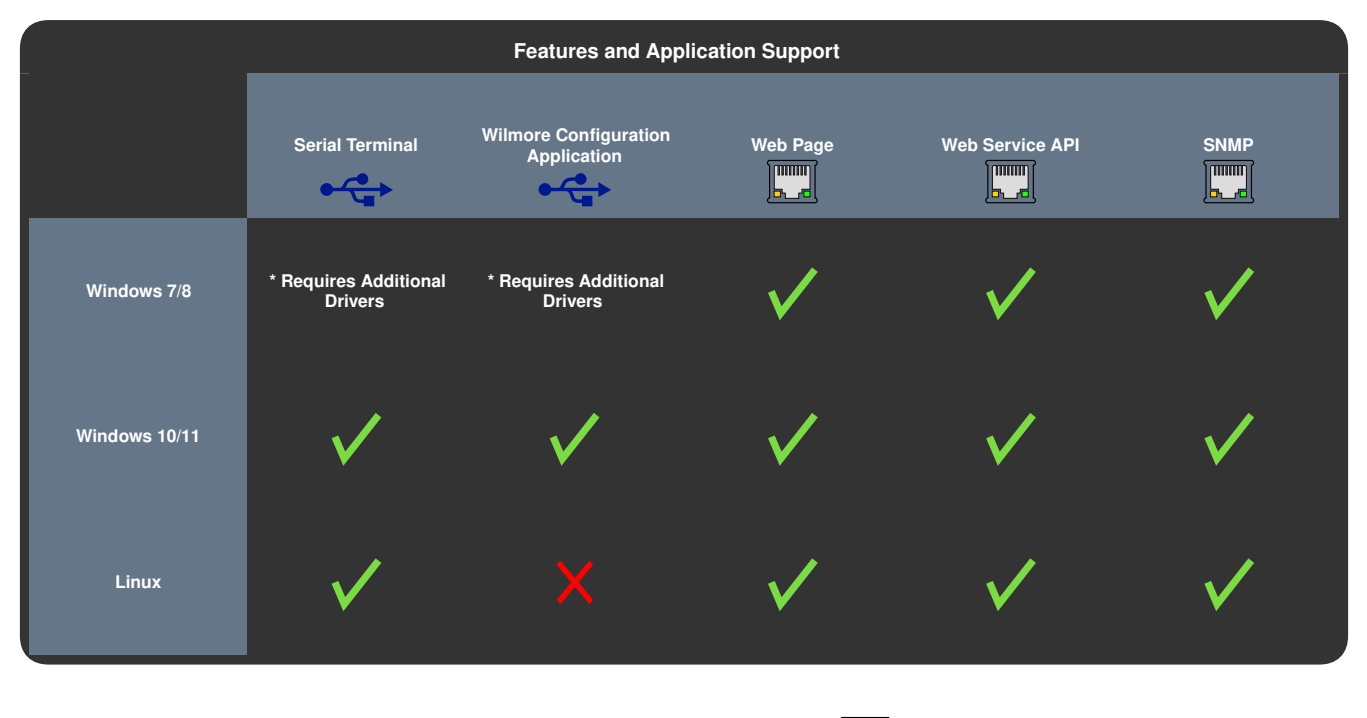

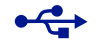

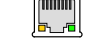

**Requires a USB Connection Requires a Network Connection** 

**\* Additional Drivers (Microsoft Windows 7 / 8 Only): ST Micro provides the COM port drivers for the module used in this unit which can be downloaded from the ST Micro website at: <https://www.st.com/en/development-tools/stsw-stm32102.html>.**

### <span id="page-3-0"></span>**1.1.1 Pre-Install Notes**

**Local Configuration Only:** The Wilmore Network Communications Interface requires a **USB 2.0 Type B** to **USB 2.0 Type A** cable (physically connected to the unit) for initial setup and configuration.

**Network Connection is for Remote Monitoring:** The internal web interface and SNMP protocol are strictly for information monitoring only, configuration via these interfaces is not allowed.

**Disconnect Serial port after Configuration:** Wilmore encourages the removal of the USB connection after completing configuration to avoid unwanted configuration changes.

**Offsite / Remote Access:** It is recommended that this unit not be exposed directly on the internet. If you require an external offsite connection for monitoring, please consider using a VPN (Virtual Private Network) for a more secure connection.

# <span id="page-4-2"></span>**1.2 Wilmore Communications Configuration Application**

This unit should be configured using the Wilmore Communications Configuration application before monitoring information via the web interface, SNMP, or query the web service API. A Windows system is required for the initial configuration of this unit.

### <span id="page-4-1"></span>**1.2.1 System Requirements**

#### *Table 1: System Requirements*

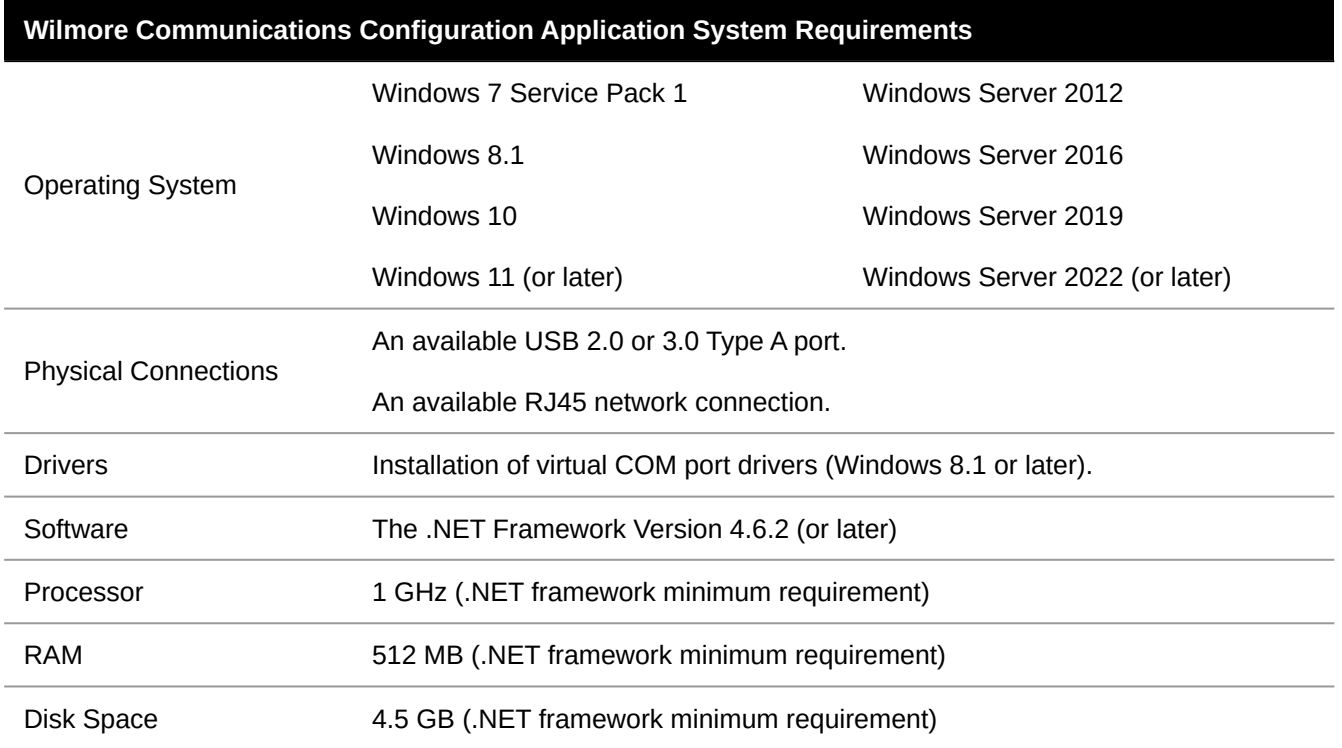

### <span id="page-4-0"></span>*1.2.1.1 Installing the .NET Framework*

The Microsoft .NET 4.8 Framework should already be installed if you are running a fully updated Windows 7, Windows 8.1, or Windows 10 system (or later). If the .NET 4.8 Framework is not installed via Windows update, it can be installed manually using the ".NET 4.8 Framework Offline Installer" available from [Microsoft](https://dotnet.microsoft.com/download/dotnet-framework/net48).

NOTE: To install the .NET 4.8 framework one of the following minimum Windows versions are required: Windows 7 SP1, Windows 8.1, or Windows 10 version 1607.

### <span id="page-5-0"></span>**1.2.2 Installation of the Communications Configuration Application**

The configuration application can be installed with the "Wilmore Communications Config Setup.msi" installer available on our website at: [https://www.wilmoreelectronics.com/wilmore/support](https://www.wilmoreelectronics.com/wilmore/support/downloads.php)[/](http://www.wilmoreelectronics.com/support/downloads.html)downloads.php.

*Figure 1: The Wilmore Communications Config Windows installer.*

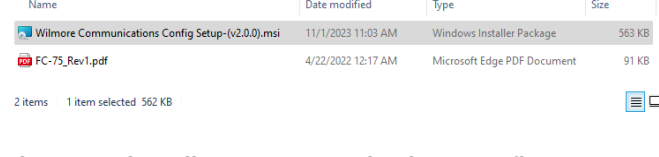

*Figure 2: The Wilmore Communications Config setup wizard main window.*

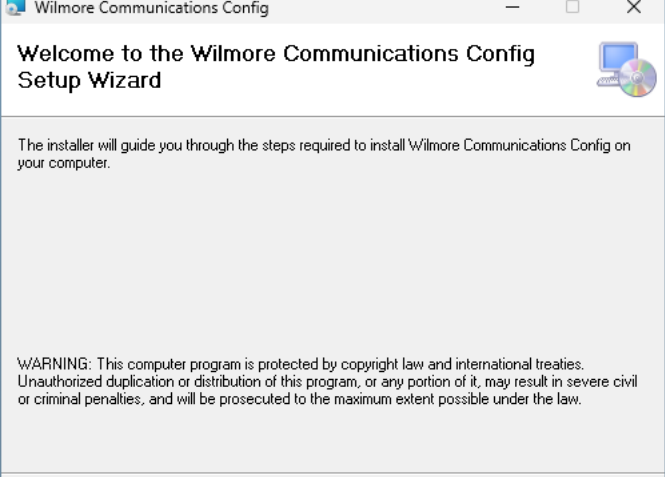

- 1. Download and extract the Wilmore Communications Configuration application (Wilmore-Communications-Config-Setup- (v2.×.×).zip) available on our website and start the installer (Wilmore Communications Config Setup.msi).
- 2. Click next to start the Wilmore Communications Config installation wizard.

*Figure 3: Select the installer location for the Wilmore Communications Config application.*

< Back

Next >

Cancel

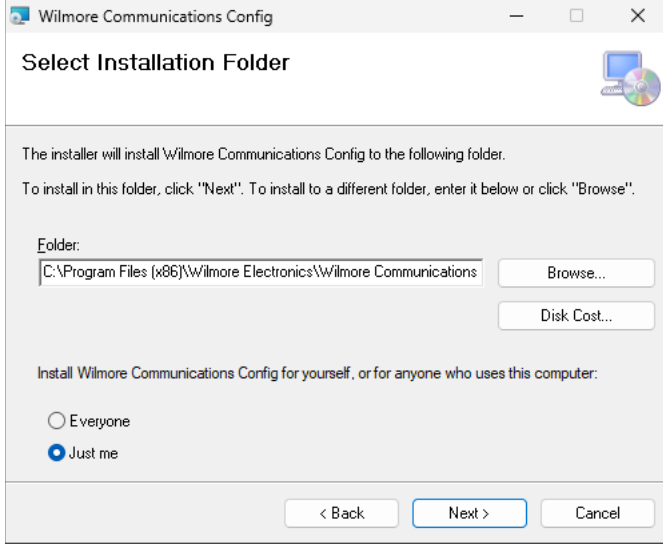

3. Select the folder location where you would like to install the Wilmore Communications Config software.

6 | Wilmore Electronics Co., Inc. Version — 2.0.2

#### *Figure 4: Start installing the communications config files to the chosen location.*

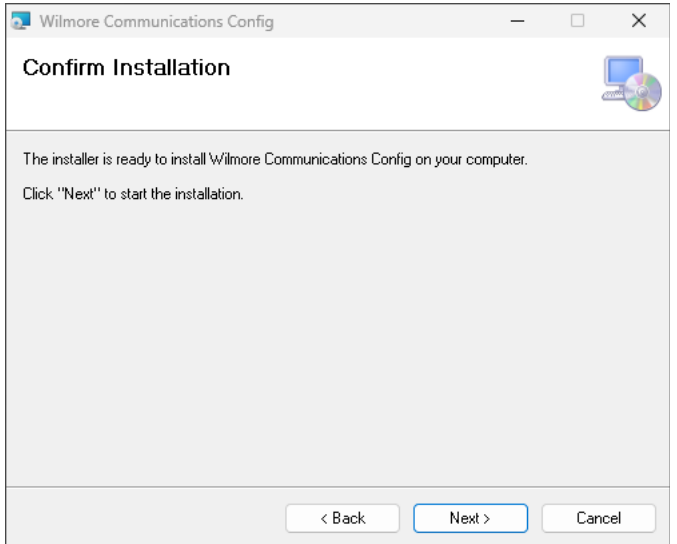

4. Click the next button to install the Wilmore Communications Config software to the desired location.

#### *Figure 5: Finish the Wilmore Communications Config install wizard.*

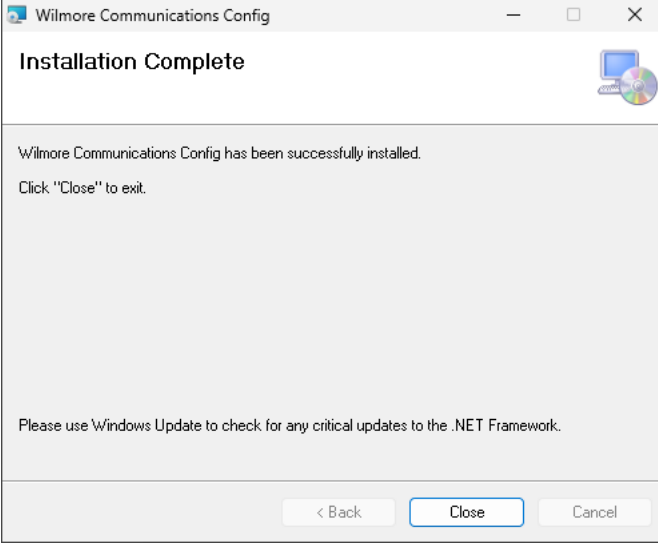

#### *Figure 6: The Wilmore Communications Config application start menu entry.*

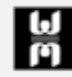

Wilmore Communications Config  $\mathbf{p}$  Recently added

5. Click the close button to finish the installation wizard.

6. Start the Wilmore Communications Config application using the start menu search function or start menu entry.

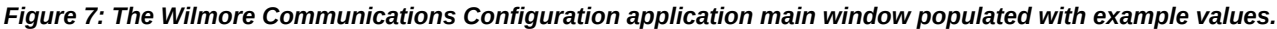

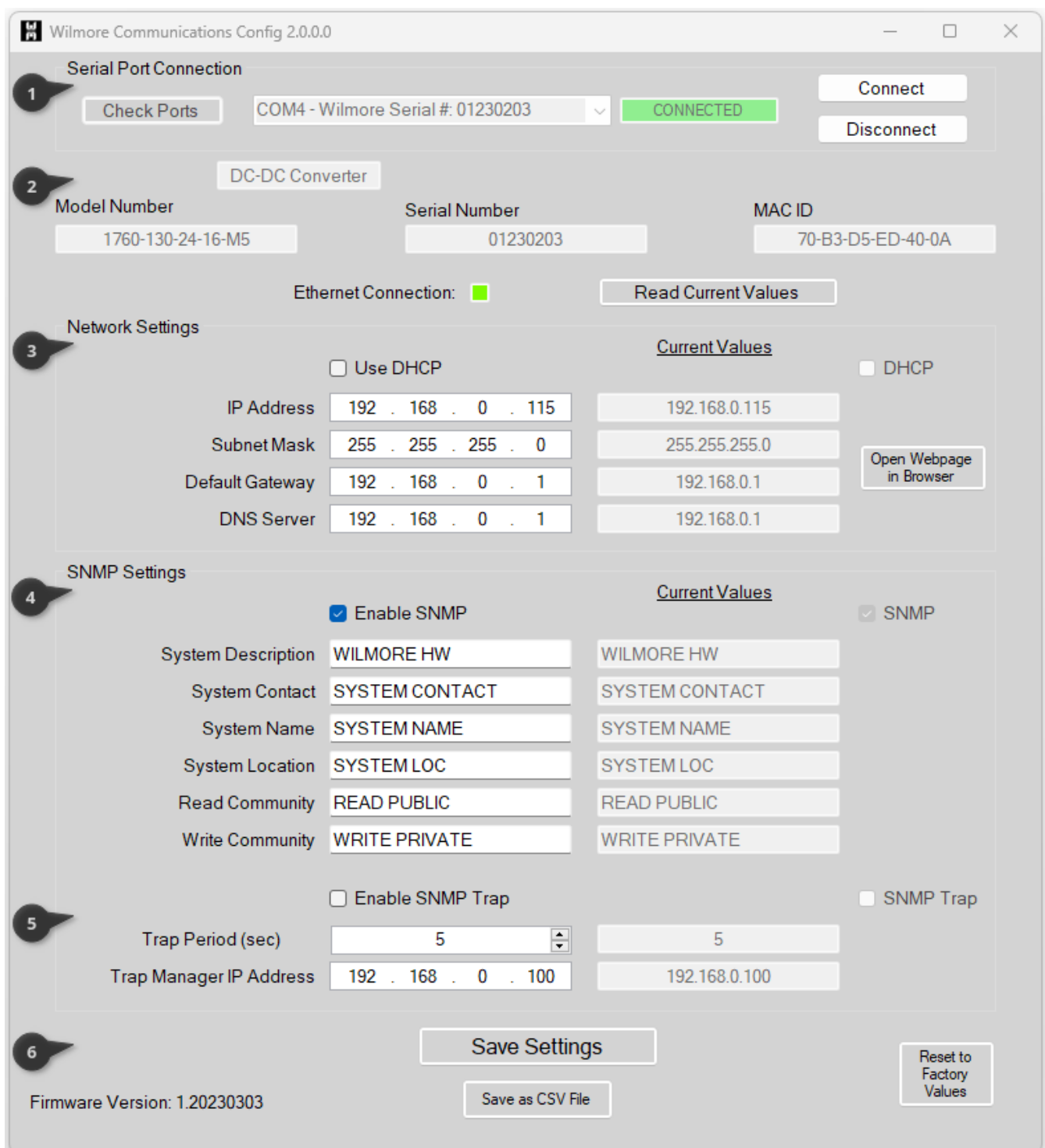

# <span id="page-8-0"></span>**1.2.3 Configuration Options**

*Table 2: This table defines the configuration options for the Wilmore Communications Configuration application.*

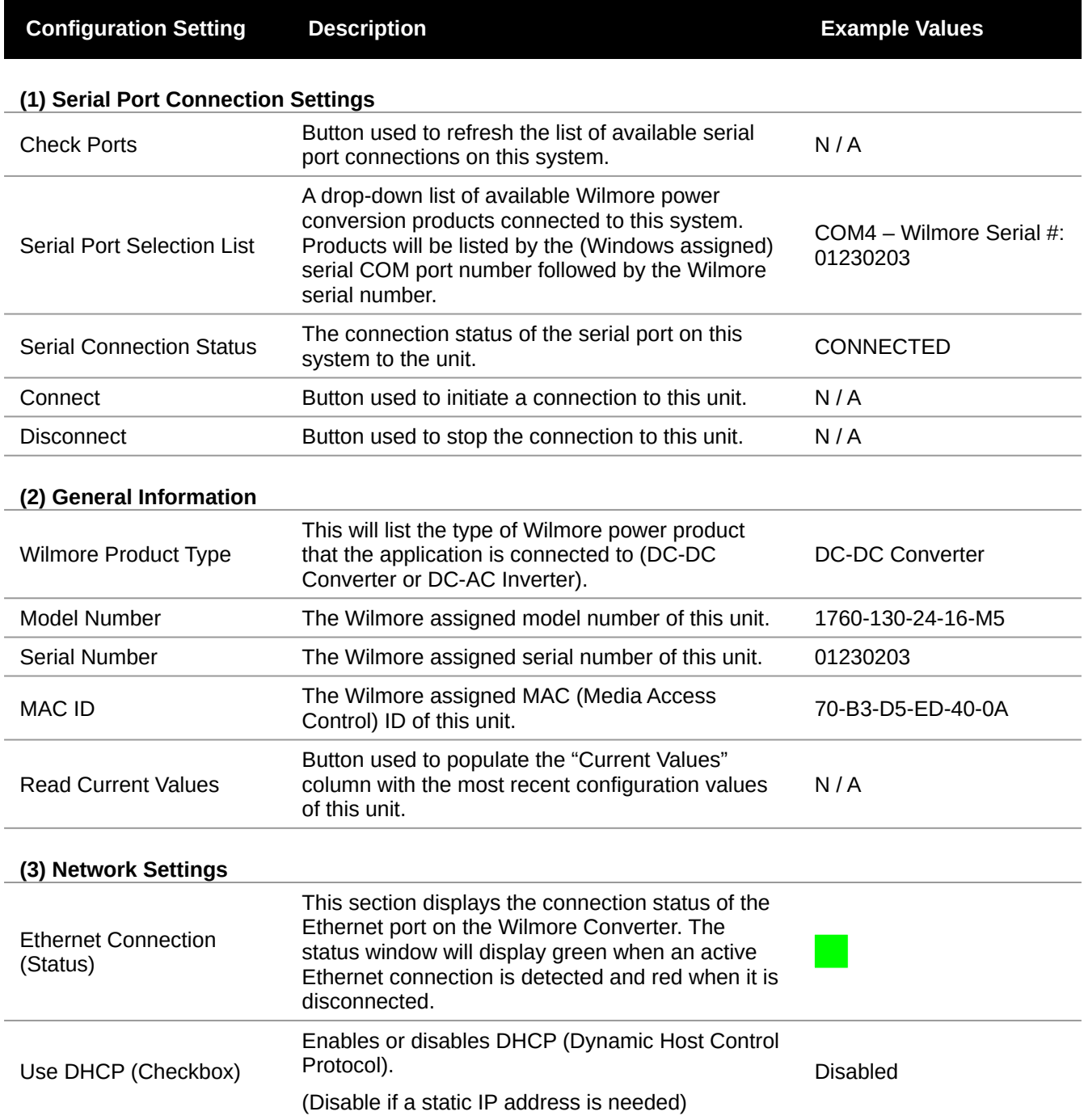

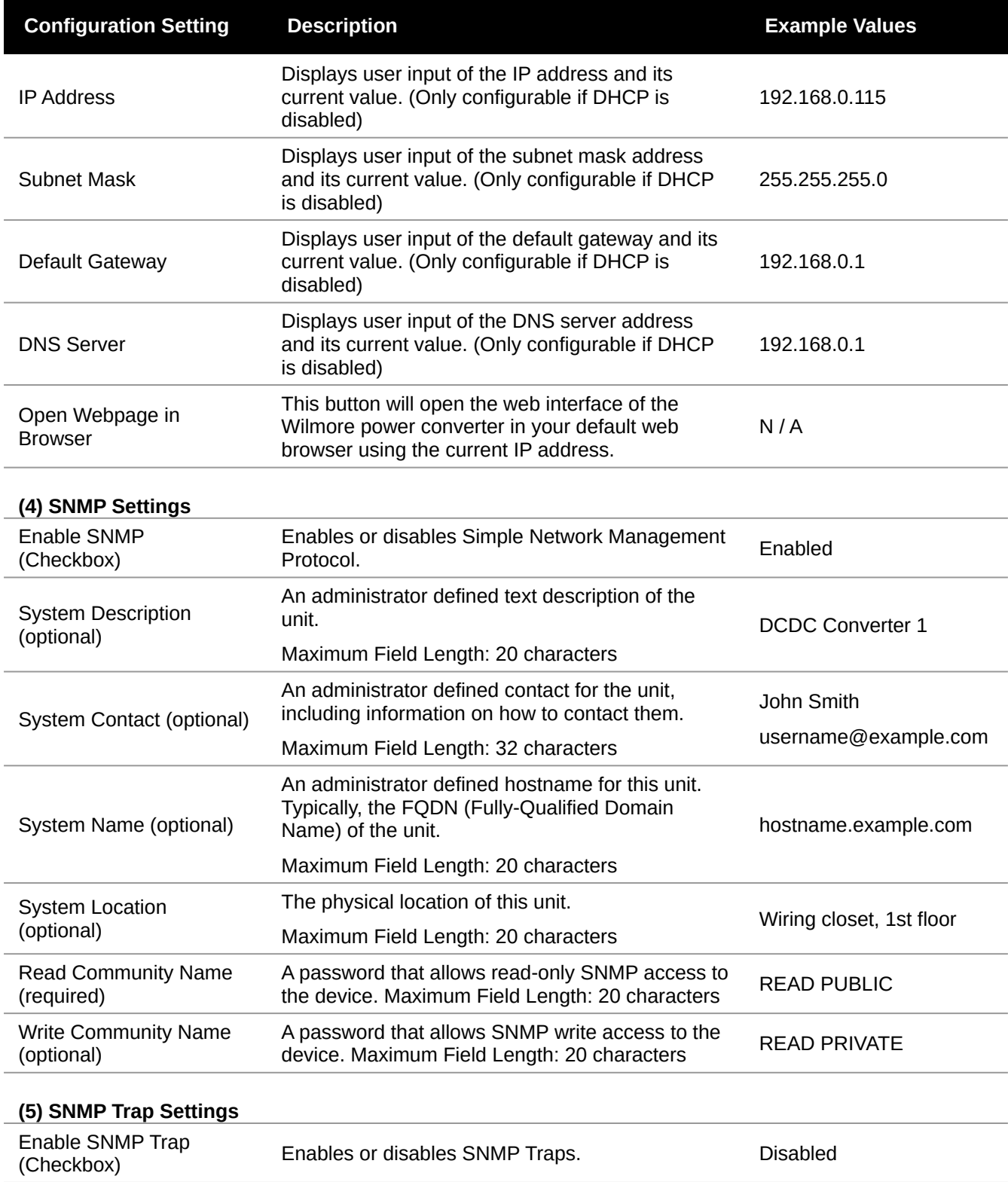

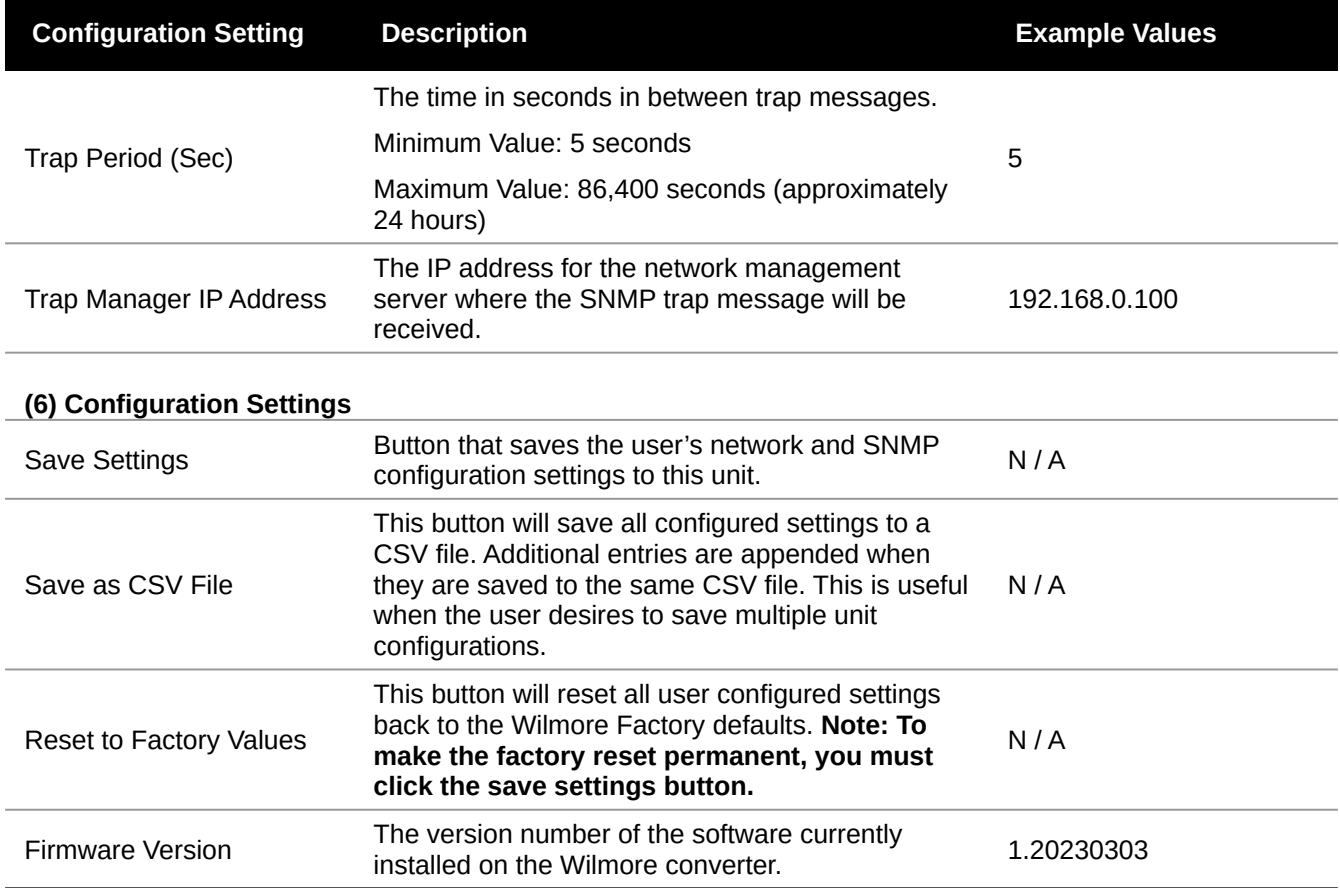

### <span id="page-11-1"></span>**1.2.4 Network Communications Interface Initial Configuration**

### <span id="page-11-0"></span>*1.2.4.1 DHCP IP Address Configuration*

This section describes the steps for configuring your Wilmore converter with DHCP (Dynamic Host Configuration Protocol).

NOTE: The DHCP address assigned to the converter may change on startup depending on the DHCP lease time configured on your DHCP server (typically 24 hours). However, you may configure your DHCP server to reserve a static DHCP lease (based on its MAC address) that will assign the same IP address every time to the converter.

# **Description Quantity** Wilmore DC-DC Converter 2002 120 and 2008 120 and 2008 120 and 2008 120 and 2008 120 and 2008 120 and 2008 120 and 2008 120 and 2008 120 and 2008 120 and 2008 120 and 2008 120 and 2008 120 and 2008 120 and 2008 120 and 200 Straight-through Ethernet Cable with T568A or T568B wiring standard 2 USB 2.0 A to B Cable (Included) 1 Network router or switch configured as a DHCP server. 1 Windows 7/8/10/11 PC 1 Wilmore Communications Configuration Application (Downloaded) 1 1

#### *Table 3: Required Materials for DHCP Configuration*

- 1 | Network Communications Interface
	- 1. Download and install the Wilmore Communications Configuration application available on our website.

**Example Filename:** Wilmore-Communications-Config-Setup-(v2.×.×).zip

**Download URL:** [https://www.wilmoreelectronics.com/wilmore/support](https://www.wilmoreelectronics.com/wilmore/support/downloads.php)[/](http://www.wilmoreelectronics.com/support/downloads.html)downloads.php.

Skip this step if you have already installed the configuration application using the instructions in Section [1.2.2, page 6.](#page-5-0)

#### *Figure 8: Wilmore DC – DC Converter Network and USB Connections*

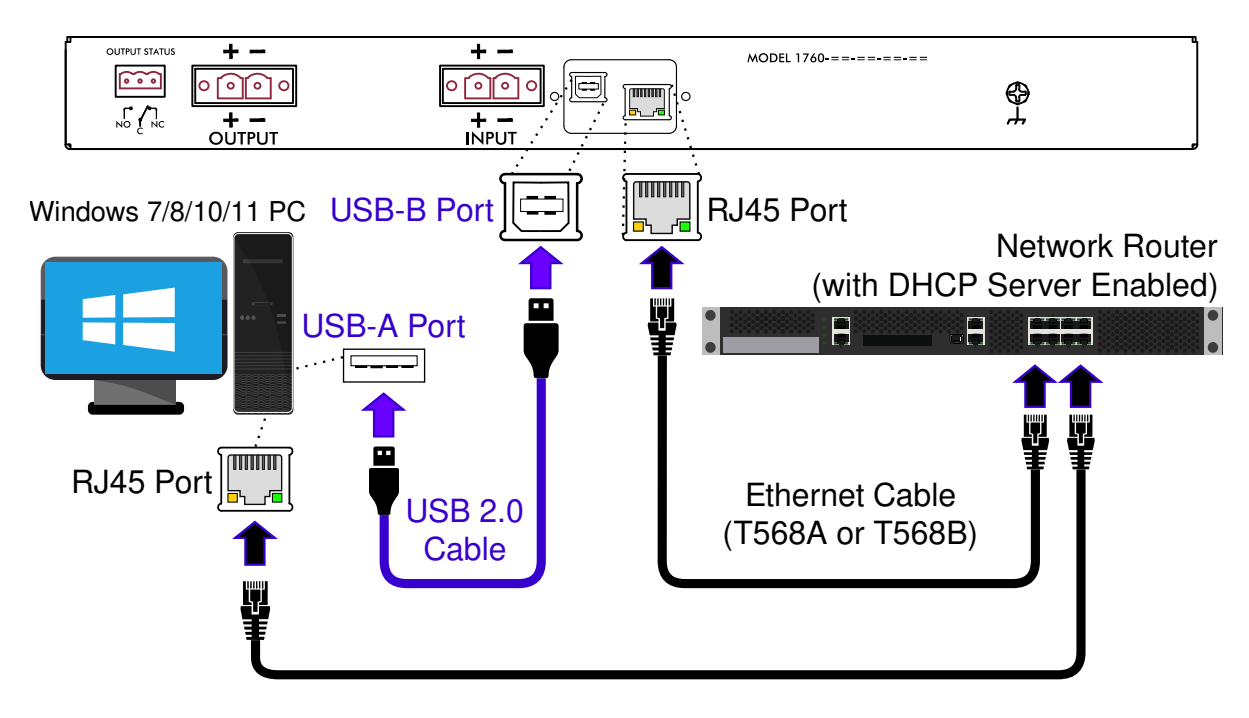

Wilmore DC - DC Converter

- 2. Make all USB and Ethernet connections according to the diagram above (Figure 8)
- 3. Connect the correct DC input power source according to the model of converter purchased (12, 24, 48, or 130 volts) to the Wilmore DC–DC Converter and power the unit on.
- 1 | Network Communications Interface
	- 4. Open the Wilmore Communications Configuration application using the Windows start menu entry or start menu search function (Wilmore Communications Config).

*Figure 9: Wilmore Configuration Application – Serial Port Connection*

<span id="page-13-0"></span>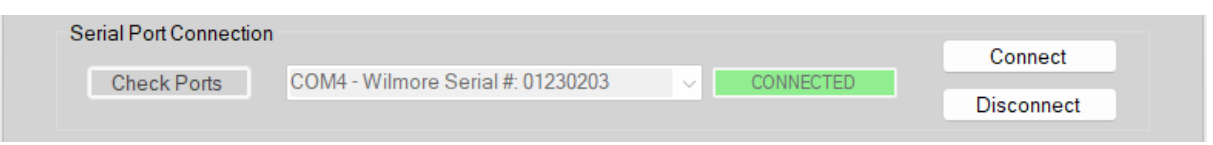

**NOTE: The configuration application will automatically connect to the first Wilmore power product detected via the USB serial port. If you have multiple units connected you can select other units via the serial port drop down list.**

**The "Check Ports" button and serial port drop down list will only function while the application is disconnected.**

- 5. In the Network Settings section, enable the "Use DHCP" checkbox (default: unchecked).
- 6. Click on the "Save Settings" button to write the network settings to the unit.

#### **Allow 15 seconds for the settings to be saved to the unit.**

The converter will save all network and SNMP settings entered and disconnect the serial interface.

- 7. Power-cycle the Wilmore converter and reconnect via the Wilmore Communications Configuration application to verify your settings have been saved.
- 8. Test connectivity to the unit by clicking on the "Open Webpage in Browser" button in the configuration application.

### <span id="page-14-0"></span>*1.2.4.2 Static IP Address Configuration*

This section describes the steps for configuring your Wilmore converter with a static network address configuration.

#### *Table 4: Required Materials for Static IP Address Configuration*

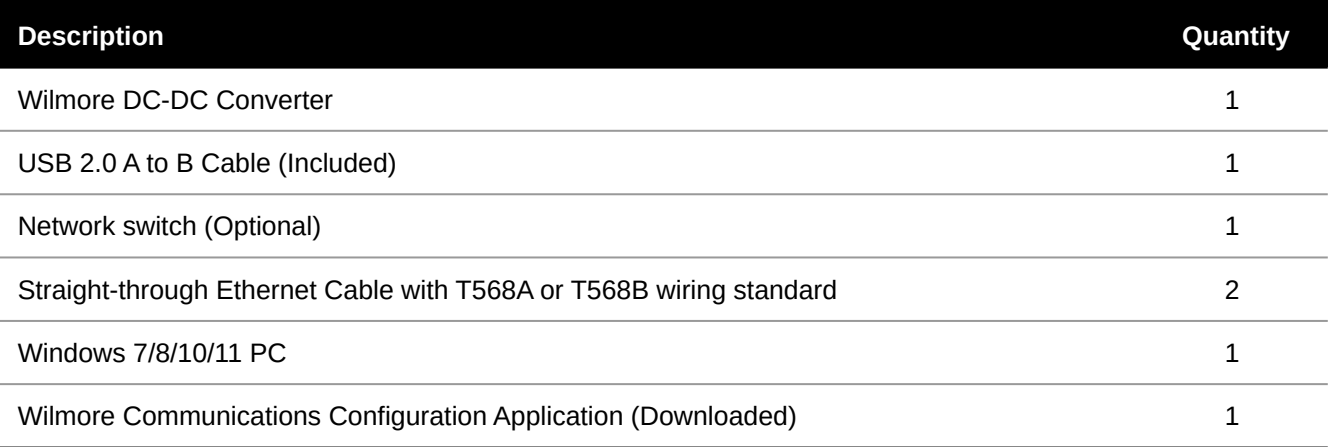

- 1 | Network Communications Interface
	- 1. Download and install the Wilmore Communications Configuration application available on our website.

**Example Filename:** Wilmore-Config-Setup-(v2.×.×).zip

**Download URL:** [https://www.wilmoreelectronics.com/wilmore/support](https://www.wilmoreelectronics.com/wilmore/support/downloads.php)[/](http://www.wilmoreelectronics.com/support/downloads.html)downloads.php.

Skip this step if you have already installed the configuration application using the instructions in Section [1.2.2, page 6.](#page-5-0)

**2. Configure your network and USB connections using one of the following methods:**

#### 2.1 **Connect directly using an Ethernet cable (Figure 10):**

Make all USB and Ethernet connections according to the diagram below (Figure 10)

*Figure 10: Wilmore DC – DC Converter USB Connections and Network connections.*

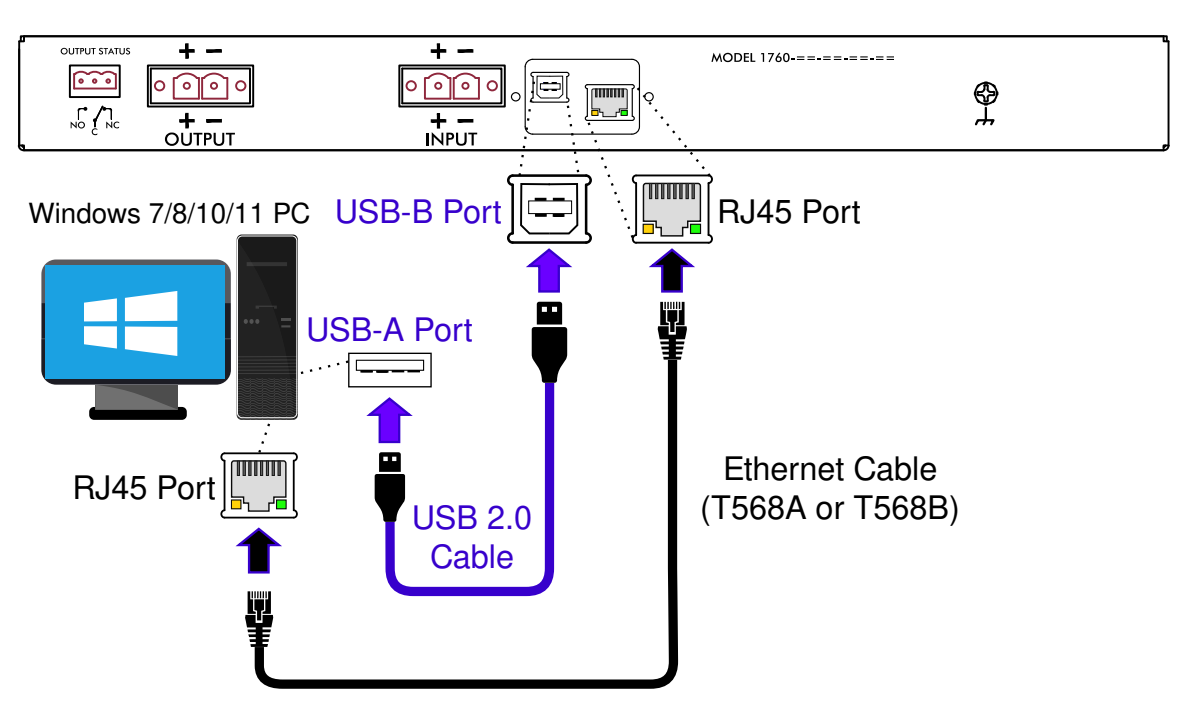

Wilmore DC - DC Converter

**Ethernet Cable Requirements:** The Wilmore Network Communications Interface supports *MDIX* (Medium Dependent Interface Crossover) and therefore does not require an Ethernet crossover cable.

#### 2.2 **Connect using an Ethernet switch (Figure 11):**

Make all USB and Ethernet connections according to the diagram below (Figure 11).

*Figure 11: Wilmore DC – DC Converter USB Connections and Network connections using an Ethernet switch.*

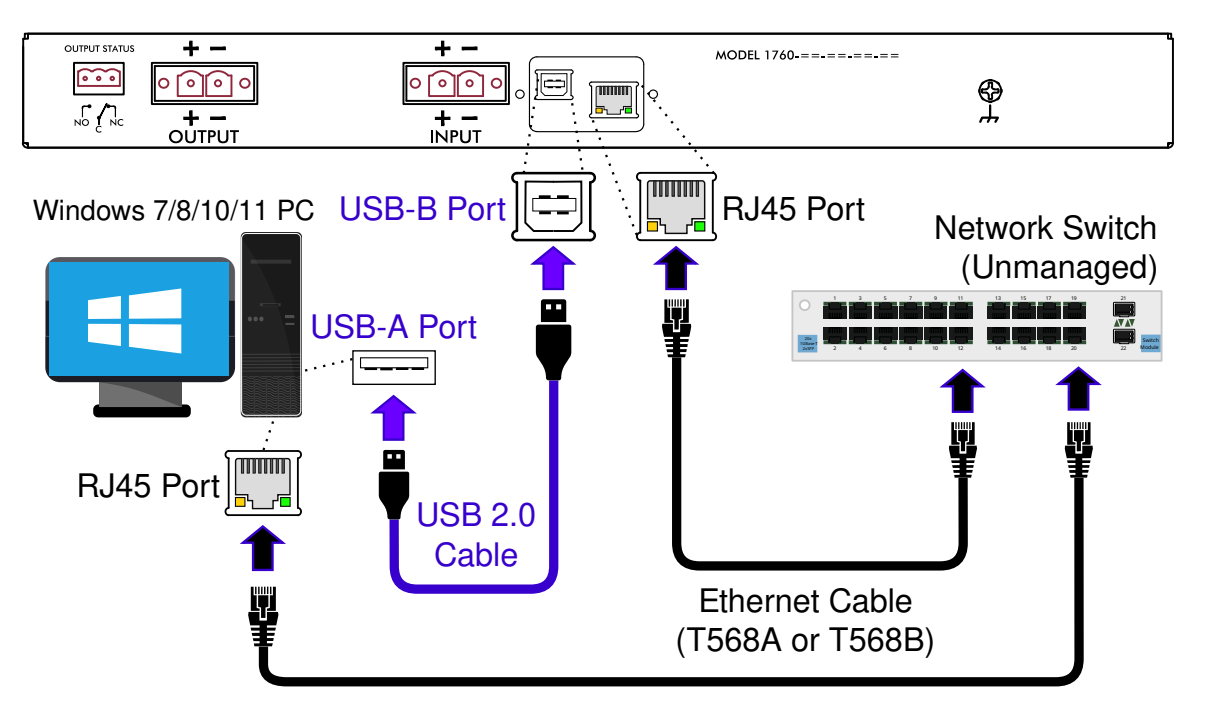

### Wilmore DC - DC Converter

- 3. Connect the correct DC input power source according to the model of converter purchased (12, 24, 48, or 130 volts) to the Wilmore DC–DC Converter and power the unit on.
- 4. Open the Wilmore Communications Configuration application using the Windows start menu entry or start menu search function (Wilmore Communications Config).

*Figure 12: Wilmore Configuration Application – Serial Port Connection*

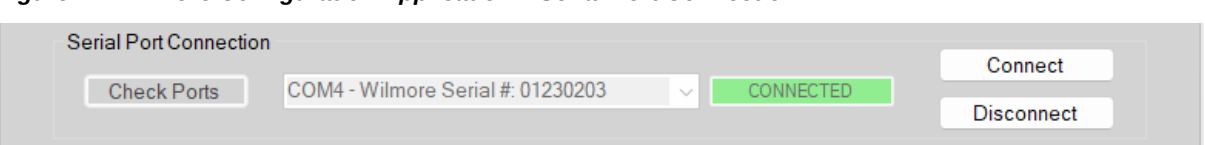

**NOTE: The configuration application will automatically connect to the first Wilmore power product detected via the USB serial port. If you have multiple units connected you can select other units via the serial port drop down list.**

**The "Check Ports" button and serial port drop down list will only function while the application is disconnected.**

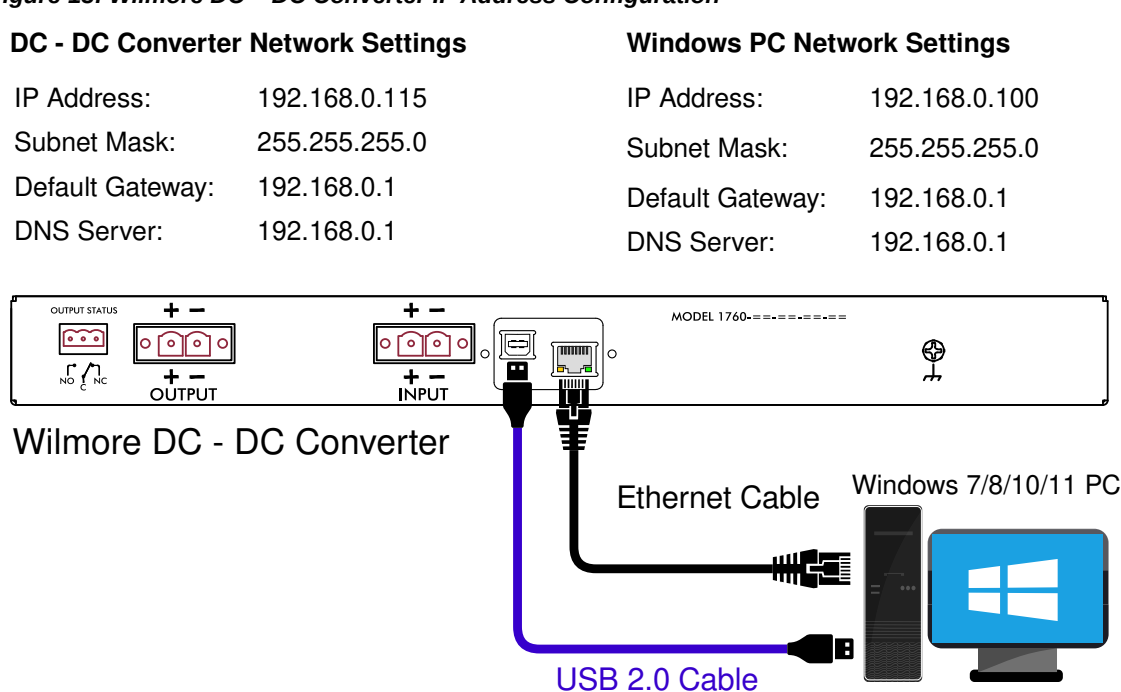

*Figure 13: Wilmore DC – DC Converter IP Address Configuration*

5. In the example above (Figure 13), we are configuring the unit with a static IP address so the checkbox next to "Use DHCP" should be unchecked (default: unchecked).

**NOTE:** If connecting the Ethernet cable directly from the Wilmore converter to the PC, you must assign a static IP address to the PC that is within the same network range that you assign to the DC converter. For example, an address within the range of 192.168.0.1 to 192.168.0.254 with a subnet mask of 255.255.255.0 is a valid IP address (as long as all connected devices have unique IP addresses).

- 5.1 (Required) Enter a valid IP v4 address.
- 5.2 (Required) Enter the subnet mask for your network.
- 5.3 Enter the default gateway (typically your router's IP address).
- 5.4 Enter a DNS server address (usually your router's IP address).
- 6. Click on the "Save Settings" button to write the network settings to the unit.

#### **Allow 15 seconds for the settings to be saved to the unit.**

The converter will save all network and SNMP settings entered and disconnect the serial interface.

- 7. Power-cycle the Wilmore converter and reconnect via the Wilmore Communications Configuration application to verify your settings have been saved.
- 8. Test connectivity to the unit by clicking on the "Open Webpage in Browser" button in the configuration application.

2 | Web Interface Monitoring

# <span id="page-18-0"></span>**2 Web Interface Monitoring**

The Wilmore Network Communications Interface allows for monitoring of key information via its web interface. Available information varies by model and type. In order to monitor information from the web interface, an Ethernet cable must be connected, and the unit must be configured with a valid IP v4 address.

The web interface is supported by most major browsers; including Firefox, Chrome, and Edge.

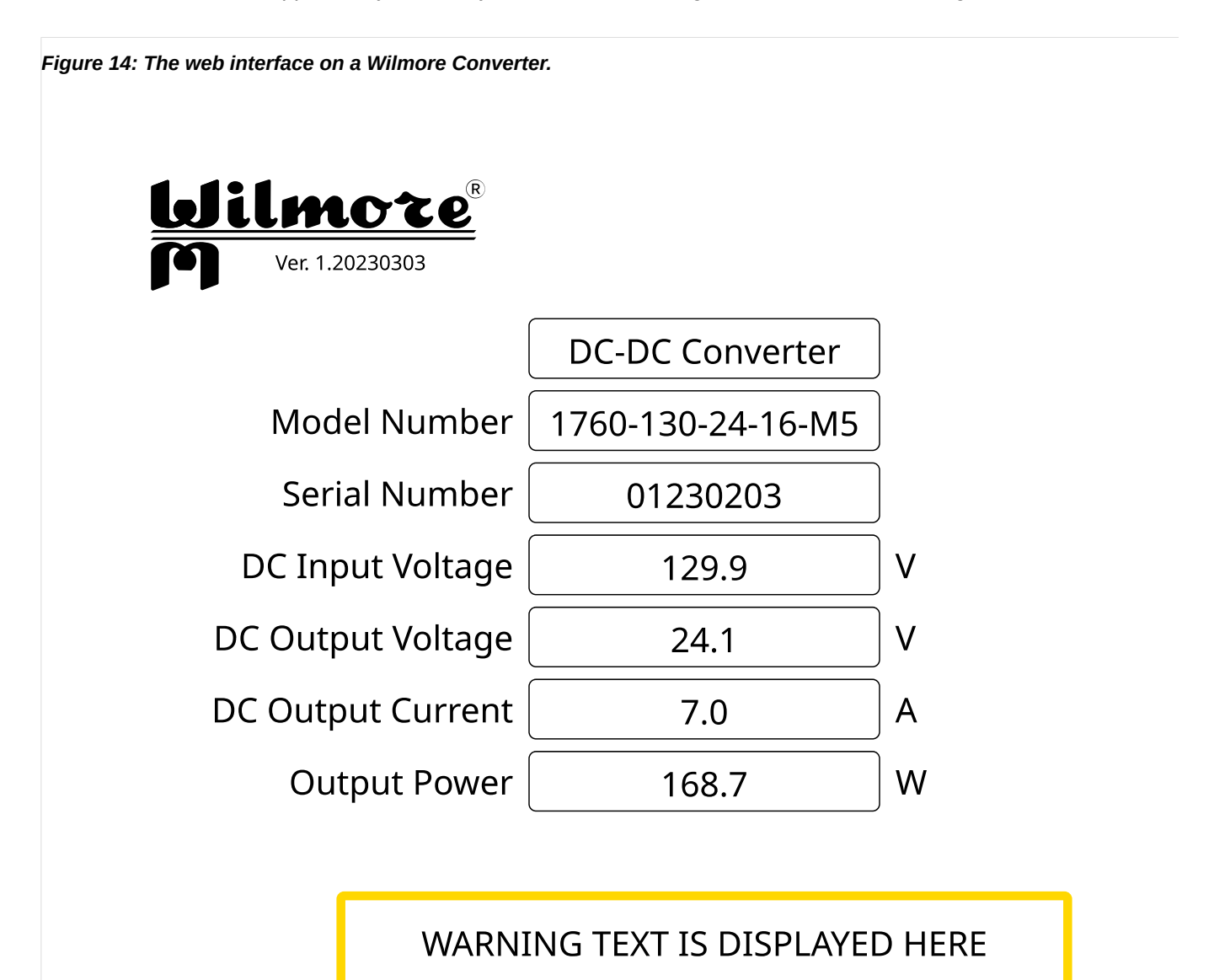

# <span id="page-19-0"></span>**2.1 Web Interface Information**

#### *Table 5: Web Interface Information*

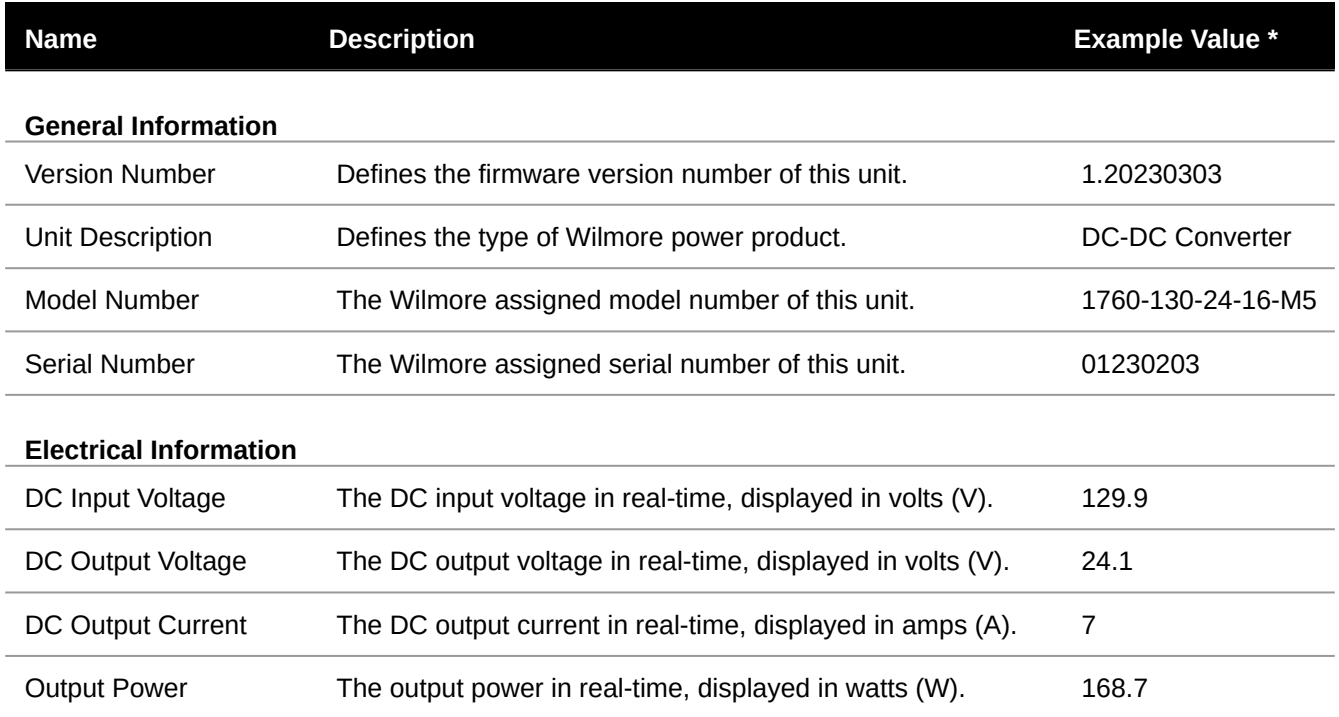

\* Displayed values are for example purposes only. Actual general and electrical information values may vary.

#### 2 | Web Interface Monitoring

# <span id="page-20-0"></span>**2.2 Warnings and Alarms**

The web interface displays the following warning messages and alarm when the unit has entered an abnormal state of operation.

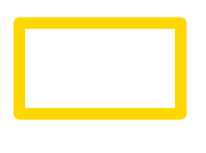

**A warning is displayed with a yellow border.**

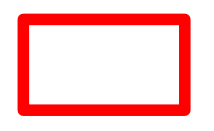

**An alarm is displayed with a red border.**

#### *Table 6: Web Interface Warnings and Alarms*

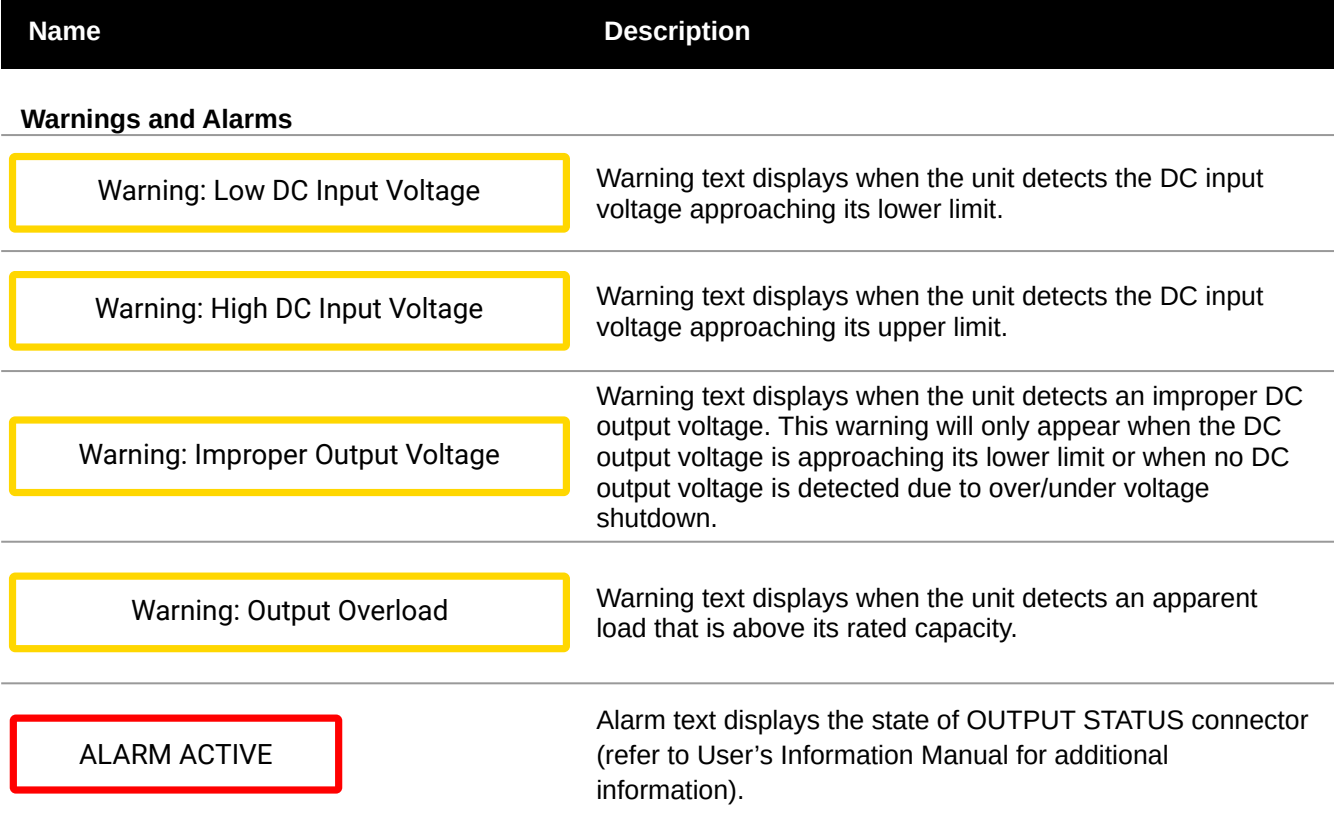

# <span id="page-21-1"></span>**3 SNMP Monitoring**

The Wilmore Network Communications Interface (NCI) supports network monitoring through SNMP (Simple Network Management Protocol) polling or traps. Polling allows the SNMP server to request information from the device at regular intervals, such as uptime or input voltage. When using a trap the unit will notify the SNMP server when it encounters certain error conditions.

This unit supports SNMP version 1.

# <span id="page-21-0"></span>**3.1 SNMP Configuration**

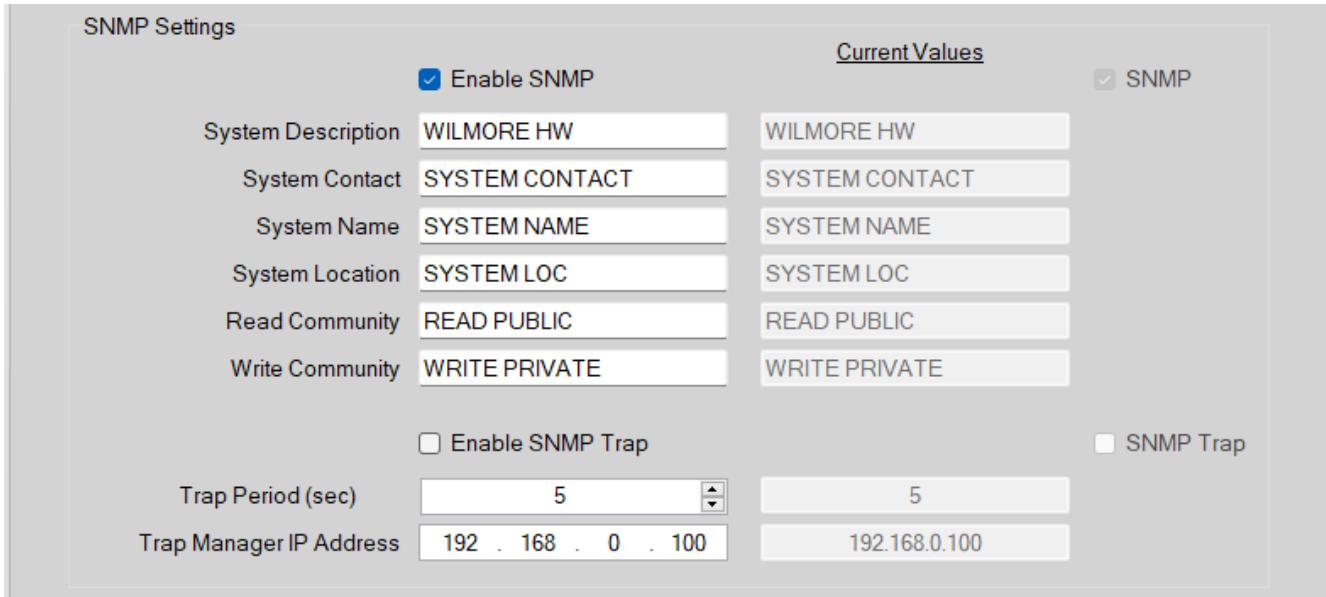

#### *Figure 15: SNMP Configuration Settings*

NOTE: The minimum requirements to configure SNMP are an IP address and a read community name.

- 1. Connect the correct DC input power source according to the model of converter purchased (12, 24, 48, or 130 volts) to the Wilmore DC–DC Converter and power the unit on.
- 2. Plug in the included USB-A to USB-B cable from the Wilmore converter to your Windows PC.
- 3. Open the Wilmore Communications Configuration application (Wilmore Communications Config) that was downloaded previously in [Section 1.2.2, page 6.](#page-5-0)
- 4. Make sure the "Enable SNMP" box is checked (default: checked).
- 5. (Optional) Enter the desired "System Description" or a general text description of the unit.

**Maximum Field Length:** 20 characters

#### 3 | SNMP Monitoring

6. (Optional) Enter the administrators "System Contact" information, the name of the system administrator and how to contact them (email, phone number etc…).

**Maximum Field Length:** 32 characters

7. (Optional) Enter the "System Name", generally the hostname associated with the unit's IP address or fully qualified domain name of the unit.

**Maximum Field Length:** 20 characters

8. (Optional) Enter the "System Location", the physical location of this unit (e.g. 'wiring closet,  $1<sup>st</sup>$  floor').

#### **Maximum Field Length:** 20 characters

9. (Required) Enter a "Read Community Name", the password for read-only SNMP access.

#### **Maximum Field Length:** 20 characters

10. (Optional) Enter a "Write Community Name", the password for read-write SNMP access.

#### **Maximum Field Length:** 20 characters

11. Click on the "Save Settings" button to write the SNMP settings to the unit.

#### **Allow 15 seconds for the settings to be saved to the unit.**

The converter will save all network and SNMP settings entered and disconnect the serial interface.

- 12. Power-cycle the Wilmore converter and reconnect via the Wilmore Communications Configuration application to verify your settings have been saved.
- 13. Test SNMP polling via any of the freely available SNMP browsers on the web.

### <span id="page-23-0"></span>**3.1.1 SNMP Trap Configuration**

#### *Figure 16: The SNMP trap settings configuration window.*

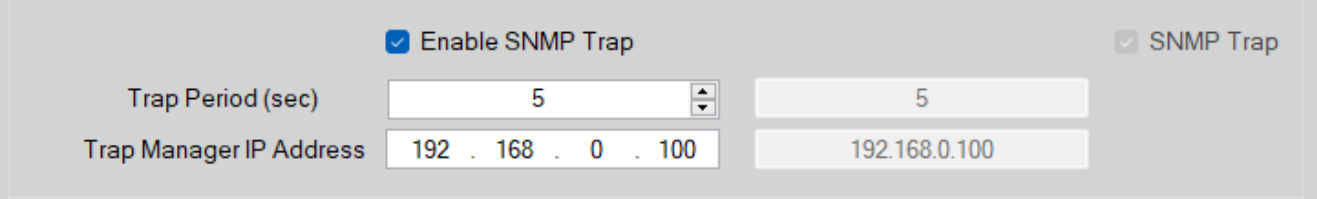

- 1. Connect the correct DC input power source according the to model of converter purchased (12, 24, 48, or 130 volts) to the Wilmore DC–DC Converter and power the unit on.
- 2. Plug in the included USB cable from the Wilmore converter to your Windows PC.
- 3. Open the Wilmore Communications Configuration application (WilmoreCommConfig.exe) that was downloaded previously in [Section 1.2.2, page 6](#page-5-0).
- 4. Make sure the "Enable SNMP Trap" box is checked (default: unchecked).
- 5. Enter the desired trap send period (in seconds).

#### **Minimum:** 5 seconds.

**Maximum:** 86,400 seconds (approximately 24 hours)

- 6. Enter your SNMP trap manager's IP address.
- 7. Click on the "Save Settings" button to write the SNMP settings to the unit.

#### **Allow 15 seconds for the settings to be saved to the unit.**

The converter will save all network and SNMP settings entered and disconnect the serial interface.

- 8. Power-cycle the Wilmore converter and reconnect via the Wilmore Communications Configuration application to verify your settings have been saved.
- 9. (Optional) Test the receipt of SNMP trap messages using an in-house SNMP trap receiver or via any of the freely available SNMP browsers on the web [\(section 3.2.6, pg. 28](#page-27-1)).

#### 3 | SNMP Monitoring

# <span id="page-24-2"></span>**3.2 SNMP OIDs**

SNMP OIDs (Object Identifiers) are numbers used to uniquely identify information that can be monitored on a device. The OID numbers for Wilmore DC-DC converters are listed in the tables below.

### <span id="page-24-1"></span>**3.2.1 MIB Files**

An MIB (Management Information Base) file is a text file that describes the properties of an SNMP device. This MIB file translates each OID to a user-friendly text description for each SNMP property.

We provide MIB files in two formats for all Wilmore power products that can be downloaded from our website at:

 [https://www.wilmoreelectronics.com/wilmore/support /downloads.php](https://www.wilmoreelectronics.com/wilmore/support/downloads.php)

Choose from one of the following MIB file formats:

**SMIv1 Format:** [WILMORE-MIB-SMIv1.mib](https://www.wilmoreelectronics.com/wilmore/support/downloads/WILMORE-MIB-SMIv1.mib)

**SMIv2 Format:** [WILMORE-MIB.mib](https://www.wilmoreelectronics.com/wilmore/support/downloads/WILMORE-MIB.mib)

NOTE: The SMIv1 format should work for most applications, we provide the SMIv2 format in case your application requires it.

### <span id="page-24-0"></span>**3.2.2 System OIDs**

*Table 7: This table includes SNMP system OID information as defined in the [RFC 1213](https://tools.ietf.org/html/rfc1213) specification. These are standard OIDs included in the SNMP specification and are not assigned by Wilmore Electronics.*

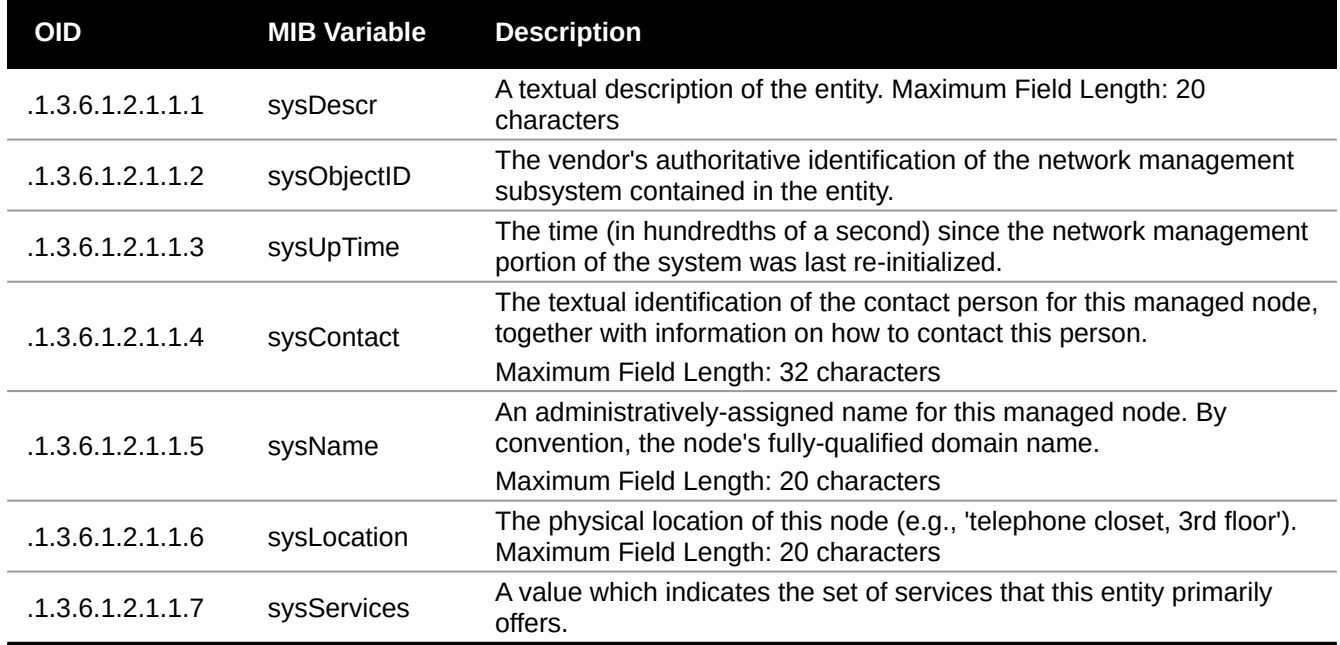

#### 3 | SNMP Monitoring

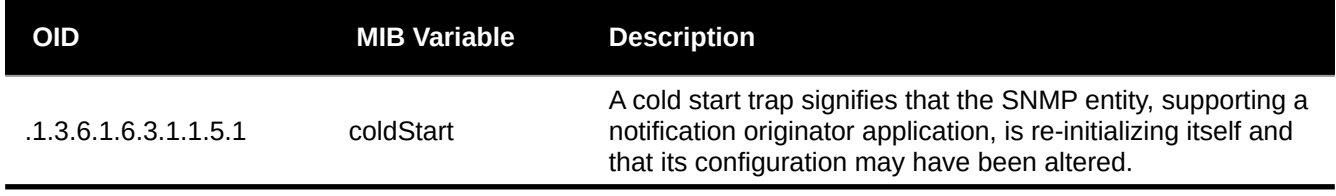

*Table 8: This table includes the SNMP generic traps that are supported as defined in the [RFC 3418](https://tools.ietf.org/html/rfc3418) specification.*

### <span id="page-25-1"></span>**3.2.3 Wilmore Root OID**

*Table 9: This table defines the root OID assigned to Wilmore Electronics by the Internet Assigned Numbers Authority (IANA).*

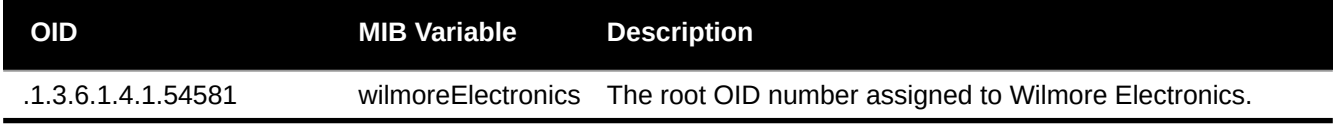

### <span id="page-25-0"></span>**3.2.4 DC-DC Converter OIDs**

*Table 10: SNMP polling can be used to query the DC-DC converter for any of the values defined in this table.*

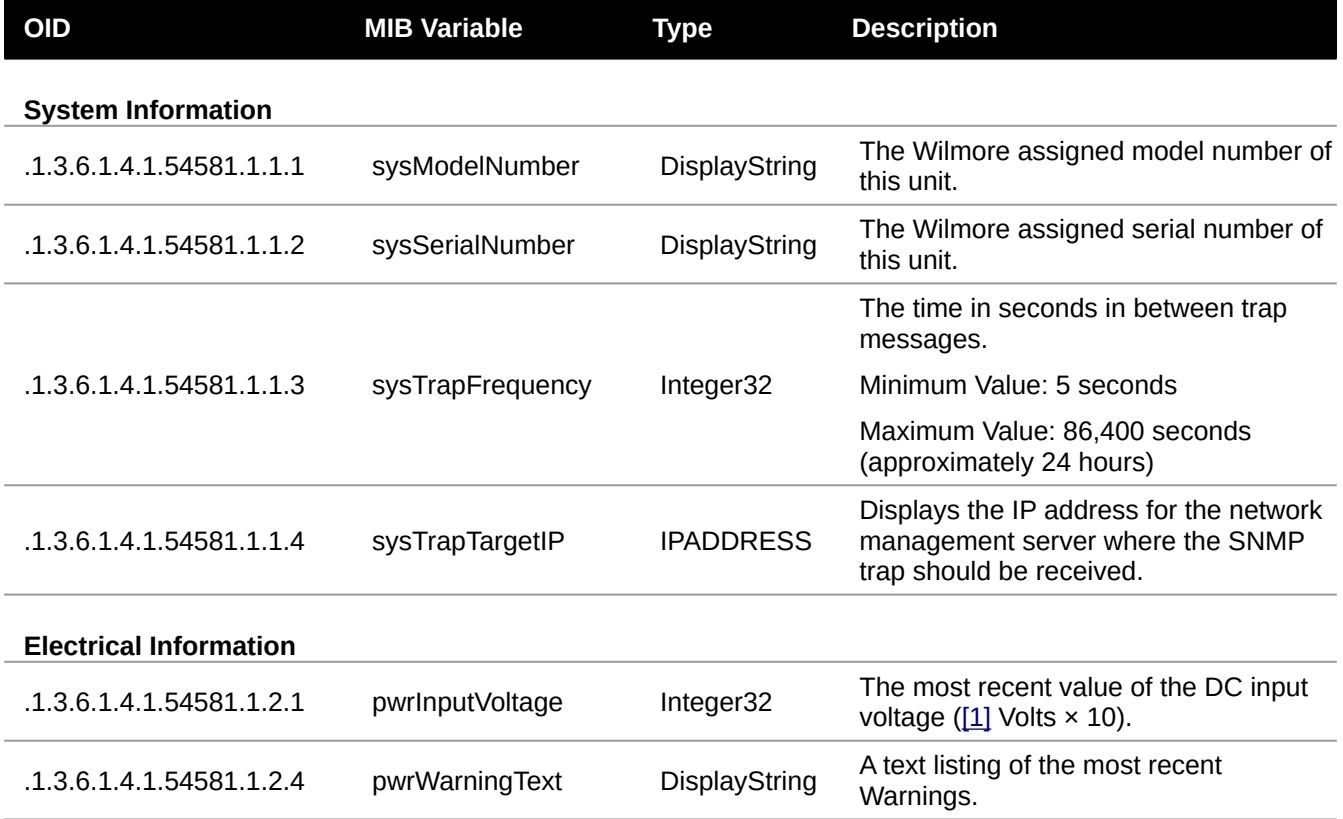

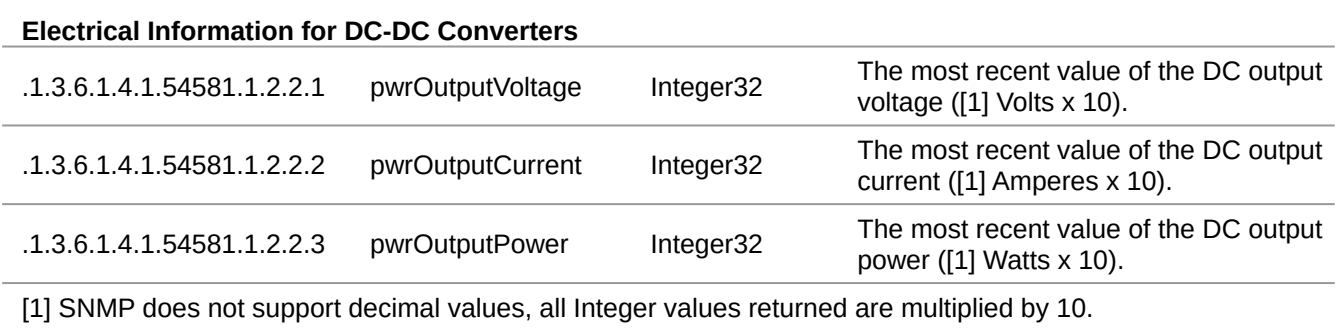

# <span id="page-26-1"></span><span id="page-26-0"></span>**3.2.5 Wilmore Specific Trap OIDs**

*Table 11: SNMP traps (or notifications) can be configured to notify a network monitoring server or MIB browser of the following events:*

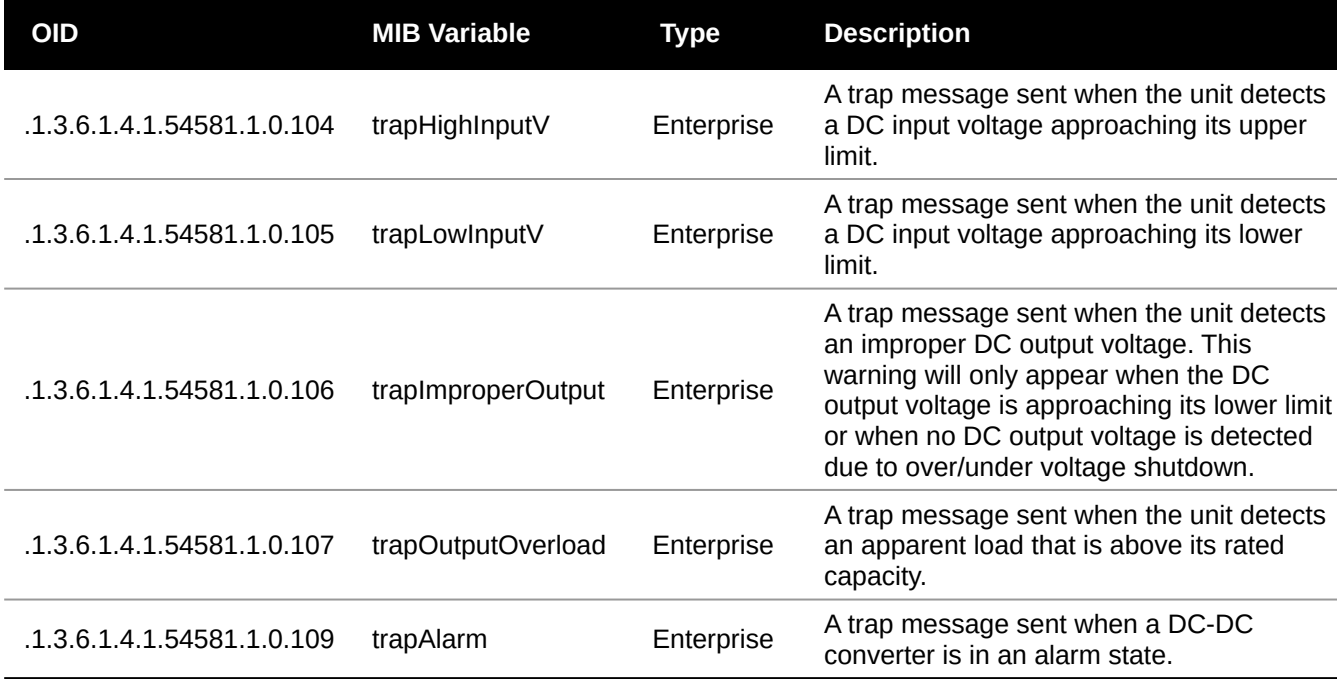

#### 3 | SNMP Monitoring

### <span id="page-27-1"></span>**3.2.6 MIB Browsers**

In order to use an MIB file it must first be loaded into an MIB browser, an SNMP command line client, or an NMS (Network Monitoring Server). MIB browsers provide a user-friendly desktop application to query SNMP enabled devices and are suited for use on smaller networks. A few examples of MIB browsers are listed below.

#### *Figure 17: iReasoning MIB Browser Figure 18: Paessler SNMP Tester*

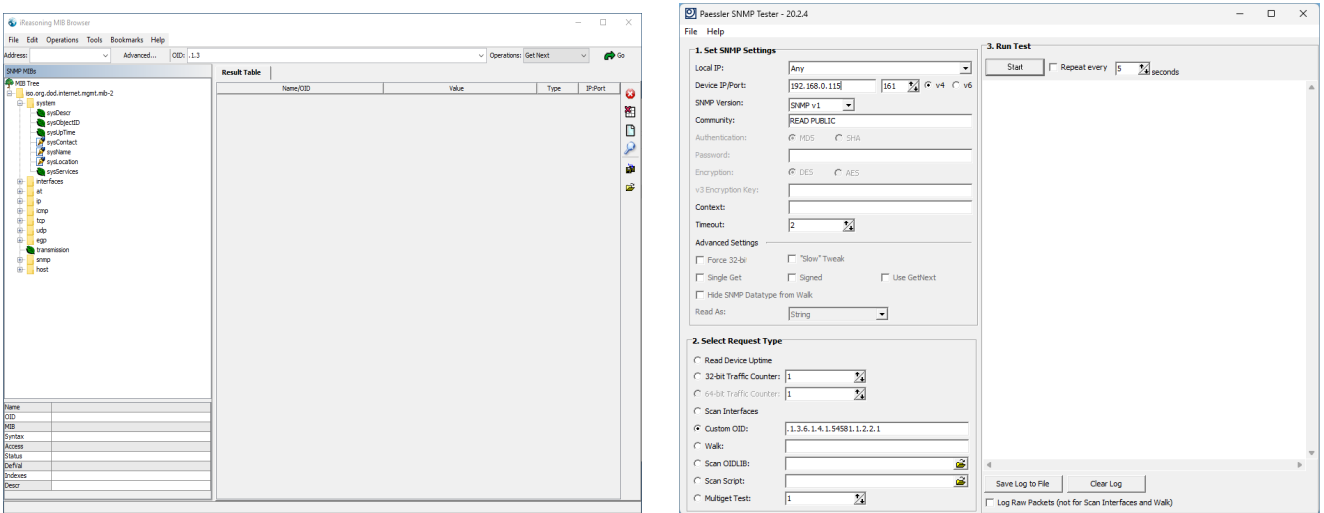

### <span id="page-27-0"></span>**3.2.7 Network Monitoring Servers**

If you are monitoring multiple devices on a large network, a network monitoring server may be preferred over an MIB browser. Network monitoring servers allow you to receive alerts the instant your network connected devices encounter problems or stop responding. A few examples of network monitoring servers are listed below.

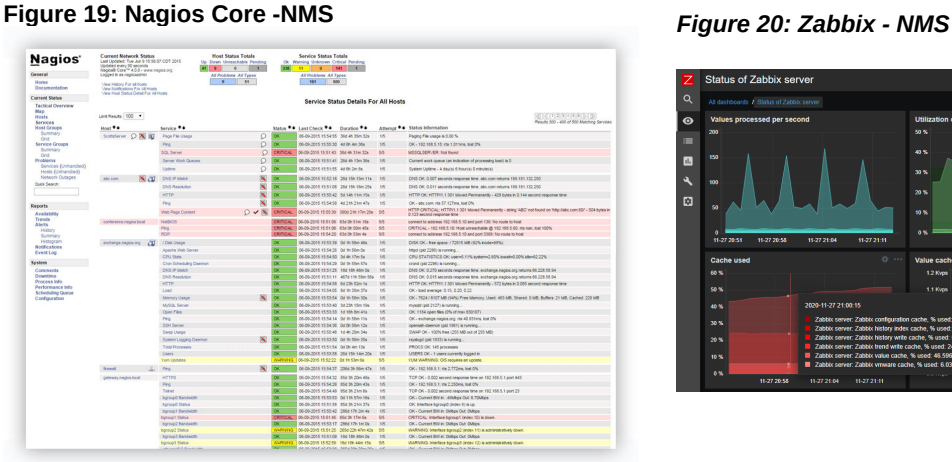

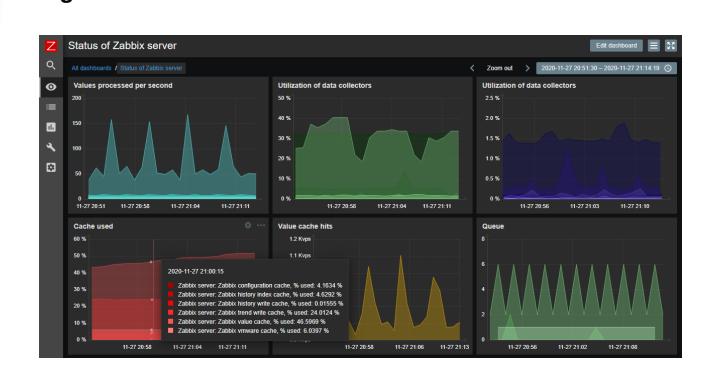

# <span id="page-28-0"></span>**3.3 SNMP Firewall Settings**

If you are unable to reach the desired host (and a firewall exists in between the MIB browser or network monitoring server and this unit) you may need to open [UDP port 161](https://datatracker.ietf.org/doc/html/rfc1157/#section-4) on the firewall for SNMP polling support.

In order to receive any SNMP trap messages (or notifications), the PC or server running the MIB browser or network monitoring server must have [UDP port 162](https://datatracker.ietf.org/doc/html/rfc1157/#section-4) open on its firewall.

**NOTE: It is not recommended to open the SNMP ports on your internet gateway's firewall to the world. If you require external access to this unit, consider routing SNMP traffic over a VPN connection.**

#### *Table 12: SNMP Firewall Settings*

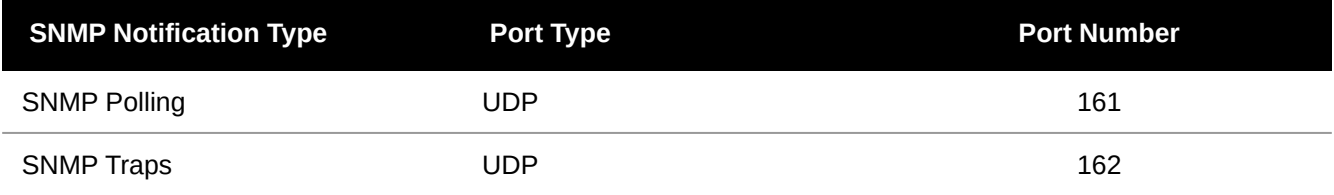

<span id="page-29-2"></span>The unit can monitor general information, electrical information and warning messages from the serial terminal console and web service API (Application Programming Interface). However, no configuration options can be set via the web service API, all configuration is done in the configuration application (WilmoreCommConfig.exe). It is recommended to remove serial connection to avoid unauthorized configuration changes.

For further information on the Wilmore web service see [Section 4.4, pg. 33](#page-32-0).

# <span id="page-29-1"></span>**4.1 Default Terminal Settings**

You may use any serial terminal program to connect to this unit. The default serial terminal settings to connect to Wilmore power products are listed in the table below:

#### *Table 13: Default Terminal Settings*

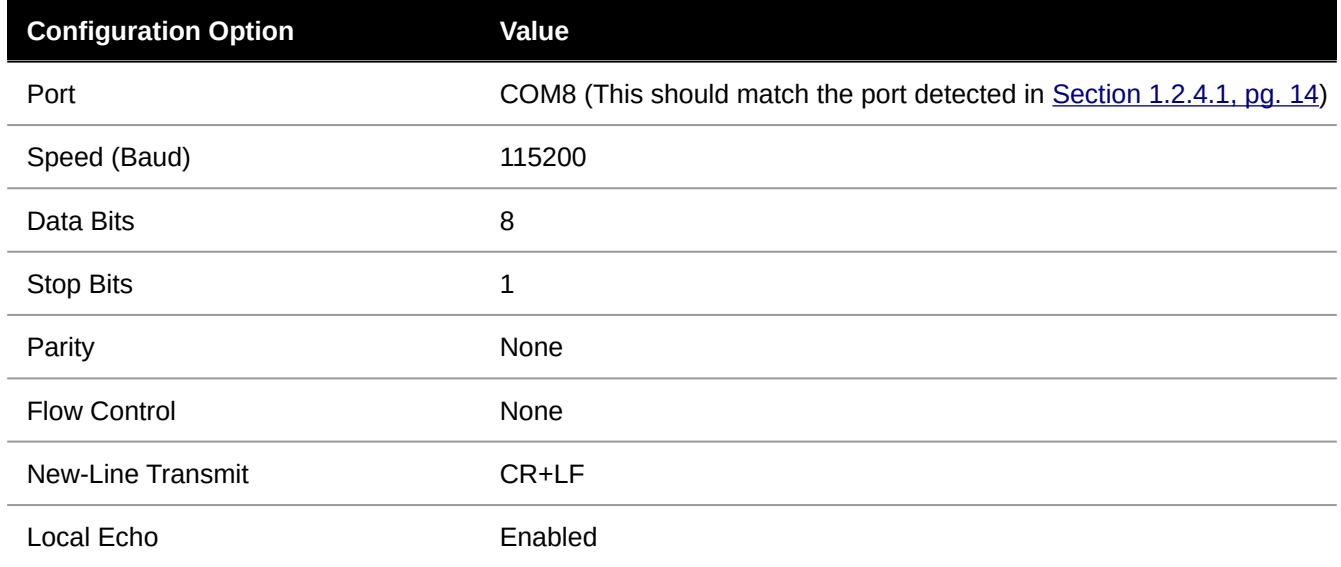

### <span id="page-29-0"></span>**4.2 Serial Terminal Connection with PuTTY**

*Figure 21: PuTTY Main Window*

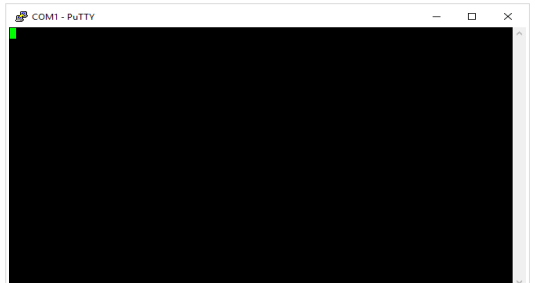

This section describes setting up a serial terminal session to the Wilmore converter with PuTTY. PuTTY is a free and open source multi-platform serial terminal application that can be downloaded from:

<https://putty.org/>

30 | Wilmore Electronics Co., Inc. Version — 2.0.2

#### *Figure 22: PuTTY Session Settings*

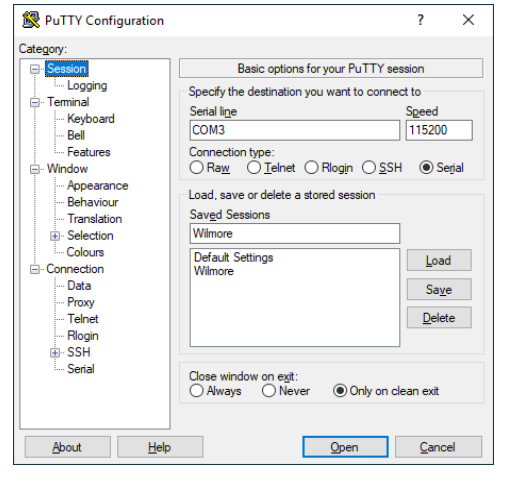

#### *Figure 23: PuTTY Terminal Settings* PuTTY Configuration

 $\times$ 

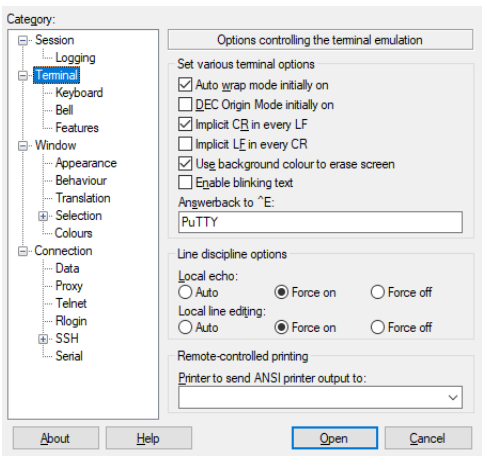

#### *Figure 24: PuTTY Serial Connection Settings*

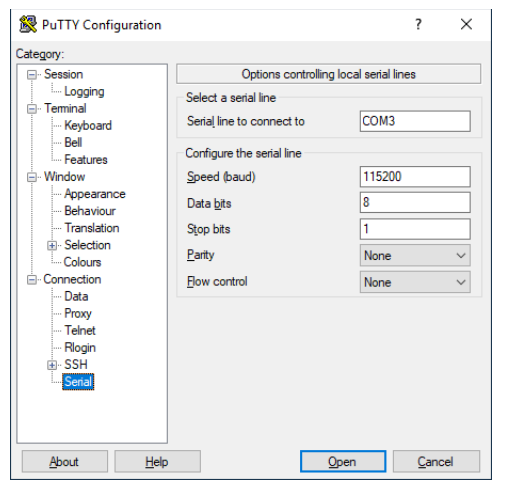

- 1. Ensure your Wilmore power converter is powered on.
- 2. Plug in the included USB cable from the power converter to your Windows PC.
- 3. Launch the PuTTY serial terminal application.
- 4. On the session settings page, change the connection type to Serial.
- 5. Change the Serial line to the USB COM port of the unit, this should match the port detected in [Section 1.2.4.1, pg. 14](#page-13-0).
- 6. Change the speed (baud rate) to 115200.
- 7. On the terminal settings page, enable the "Implicit CR in every LF option".

NOTE: This option will force the cursor to return to the left side of the screen with every newline and prevent a stair stepping effect.

8. In the line discipline options section, change the "Local Echo" and "Local line editing" to "Force on".

NOTE: The local echo option forces characters to be displayed in the local terminal as you type them. The local line editing option forces the terminal to send a command only when the enter key has been pressed.

- 9. On the connection settings page under serial settings, ensure the "Speed (baud)" is set to 115200.
- 10. Click on the "Flow control" drop-down and select "None".

- 11. Return to the session settings page (**displayed in Figure 22**) and input a name for your saved session and click save. This will save your session settings for future use.
- 12. Click on the "Open" button to start the serial terminal session.
- 31 | Wilmore Electronics Co., Inc. Version 2.0.2

# <span id="page-31-0"></span>**4.3 Serial Terminal Command Syntax**

To query values using the serial terminal, the "!GETVALUE" command is used followed by any of the value names displayed in [Section 4.5, pg. 34](#page-33-0) (Table 14: Serial Terminal / Web Service Values). You may query a single value or string multiple values together separated by commas.

*Figure 25: The serial terminal command syntax.*

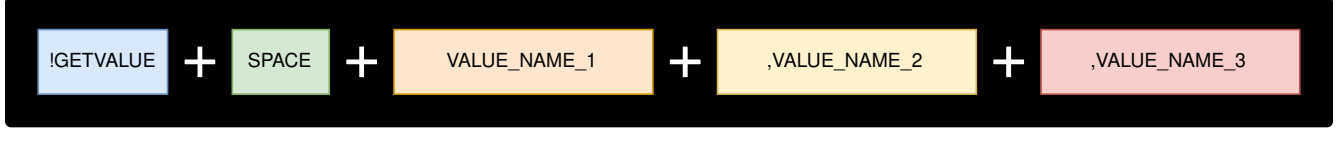

! GETVALUE SERIALNO, DCVIN, DCVOUT, DCIOUT, DCPOUT

The serial terminal command example displayed above will return the values in the format shown below (though the actual values displayed may vary).

```
[{"SERIALNO":"01230203","DCVIN":"129.9","DCVOUT":"24.1","DCIOUT":"7.0","DCPOUT":"168.7"}]
```
Responses are displayed as a single string of text in a JSON (JavaScript Object Notation) array.

### <span id="page-32-0"></span>**4.4 Web Service API Syntax**

This unit also provides a web service API (Application Programming Interface) to query for any of the values listed in Table 16: Serial Terminal / Web Service Values in [Section 4.5, pg. 34.](#page-33-0)

The web service query commands must follow the command structure defined in figure 26. The minimum required information to query the web service is this unit's IP Address, the text string "/WilmoreService? F=GETVALUE&KEY=", and at least one value as defined in the serial terminal / web service values table. You may query a single value or multiple values from the web service. If you are requesting multiple values in a single query, the requested values must be comma separated.

NOTE: Do not include the "!GETVALUE" command in your web services query, this command is only used in serial terminal command queries.

#### *Figure 26: The Wilmore web service API query syntax.*

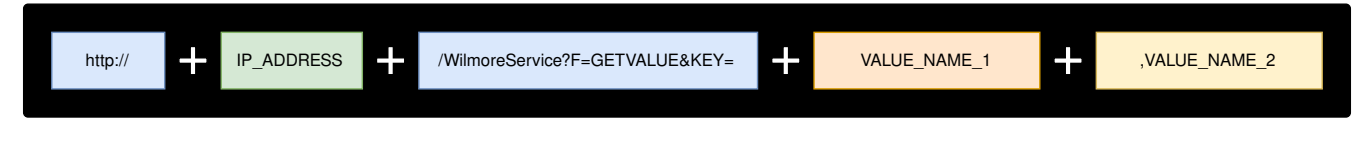

http://192.168.0.115/WilmoreService?F=GETVALUE&KEY=SERIALNO,DCVIN,DCVOUT,DCIOUT,DCPOUT

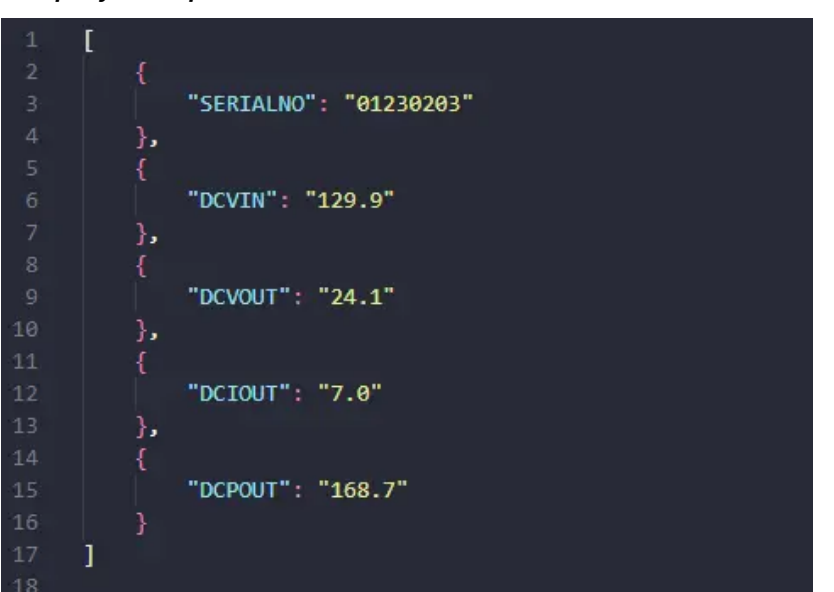

*Figure 27: An example of the JSON output from a Wilmore web service API query. Example JSON was formatted in Visual Studio Code.*

The above example command will return the information displayed in figure 27. The query is returned in JSON (*JavaScript Object Notation*) format and is displayed in a web browser as a single string.

The API query can be displayed in a custom-built web application or collected for later use in network logging software.

# <span id="page-33-0"></span>**4.5 Serial Terminal / Web Service Values**

*Table 14: This table provides an overview of available serial terminal and web service values that can be queried for on a Wilmore converter.*

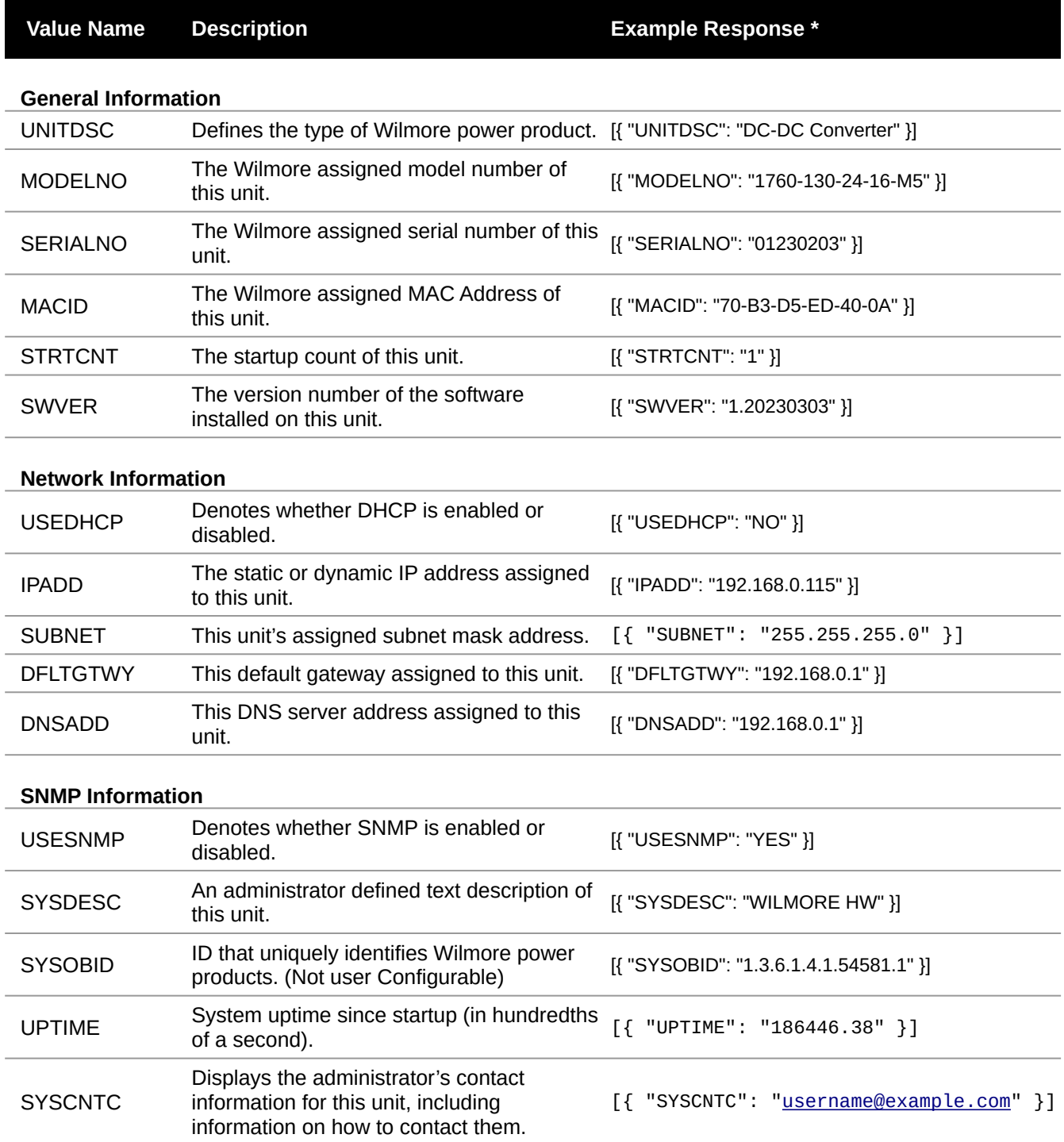

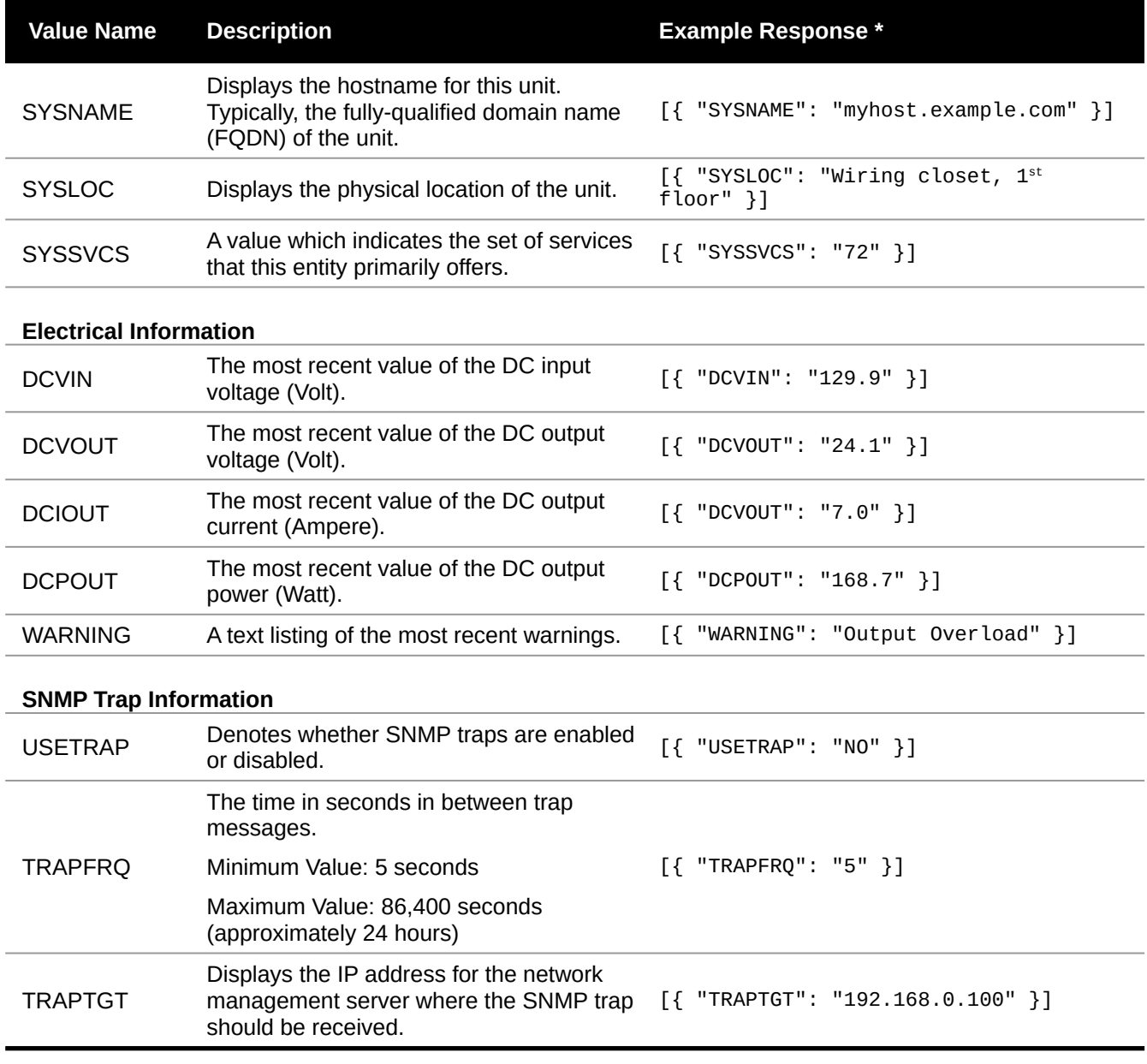

\* Displayed values are for example purposes only. Actual serial terminal command response values may vary.